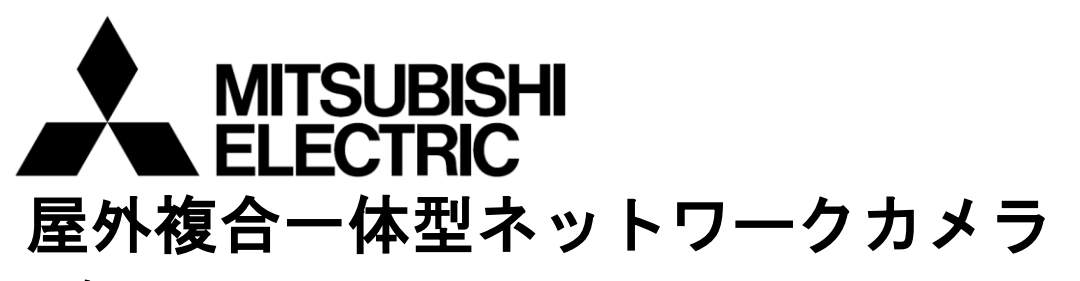

# 形名

# NC-7300S/7310S/7300S(L)/7310S(L)

# 据付工事説明書

(販売店・工事店さま用)

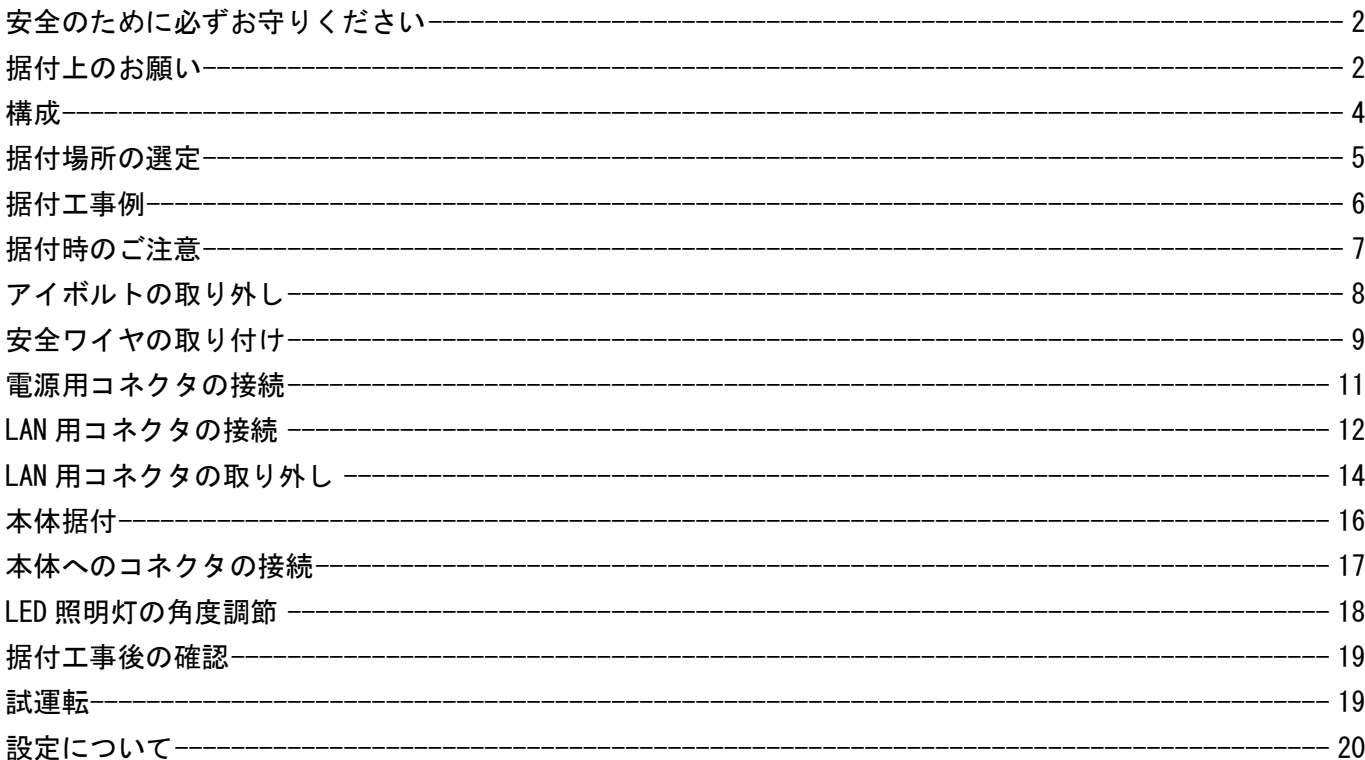

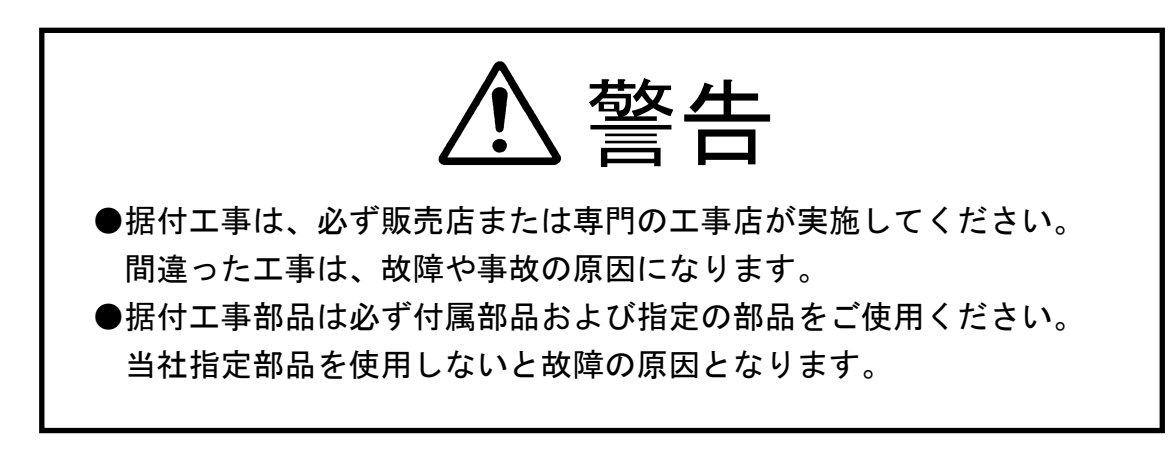

SM-Y8694

©2019 MITSUBISHI ELECTRIC CORPORATION ALL RIGHT RESERVED

この製品の性能・機能を十分に発揮させ、また安全を確保するために、正しい据付工事が必要です。据付工事 の前に、この工事説明書及び取扱説明書の「安全のために必ずお守りください」の欄をよく読んで、注意事項 を必ず守ってください。また、以下の事項は、安全のために必ず守ってください。

- 1. 工事されるときは、接続機器類の電源プラグを必ず抜いてから行ってください。万一の感電防止のために お願いします。
- 2. 工具は適合したものを使用してください。

3. 据付場所が高い場合は、頑丈な据付台(手すり付き)から作業してください。

●本文中に使われる「図記号」の意味は次のとおりです。

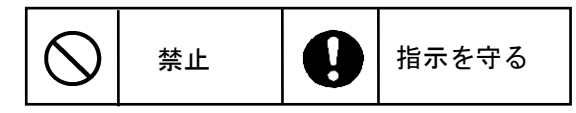

# 据付上のお願い

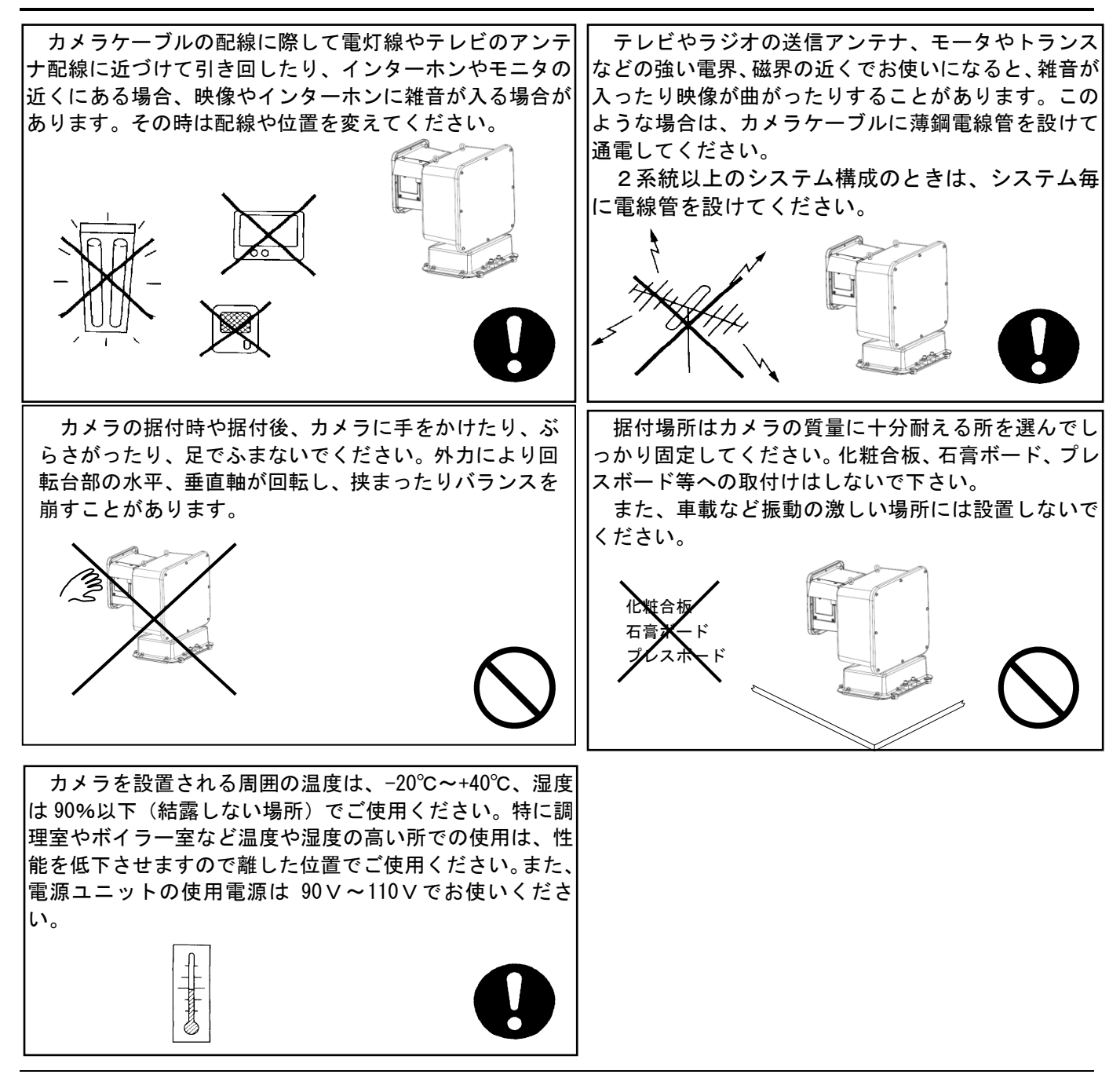

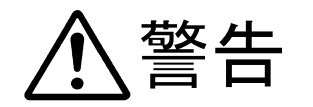

もタクサイト 誤った取扱いをしたときに、死亡や重傷などに

# 飛沫環境で使用しない

ł,

本機が腐食し、落下によるけがや事故の 原因となります。

飛沫環境:海水飛沫(塩分を含んだ水)があたる環境

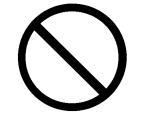

# 安全ワイヤを取り付ける

安全ワイヤを必ず取り付けてください。

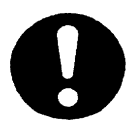

# 重塩害地域・塩害地域の目安

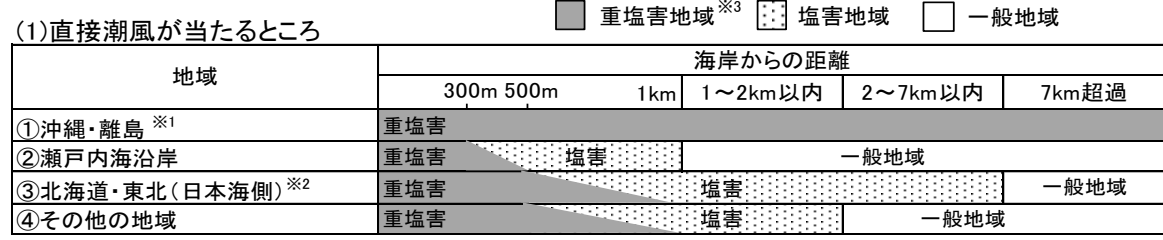

L

#### (2)直接潮風が当たらないところ

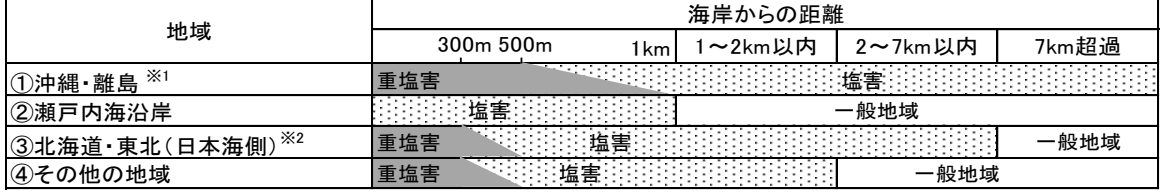

※1:北海道・本州・四国・九州を除く、すべての島

※2:北海道(松前町) ~ (稚内市) /

東北(青森県東通村) ~ (山形県鶴岡市)

※3:重塩害地域は飛沫環境を除いた範囲とする

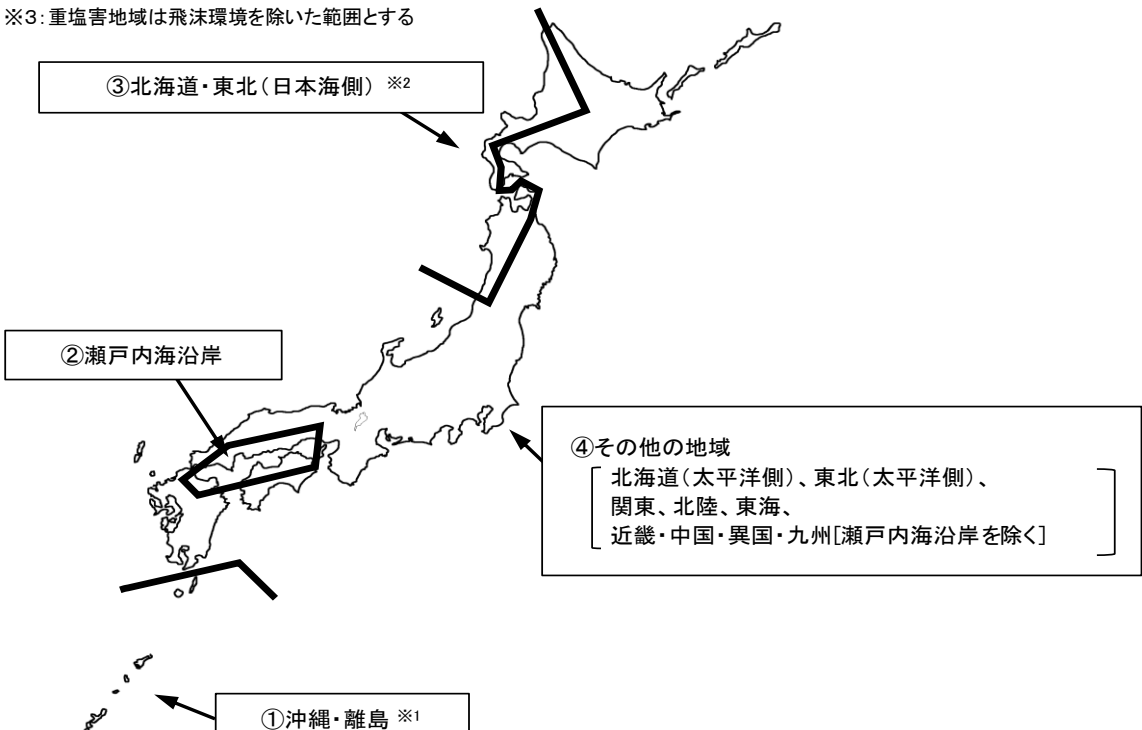

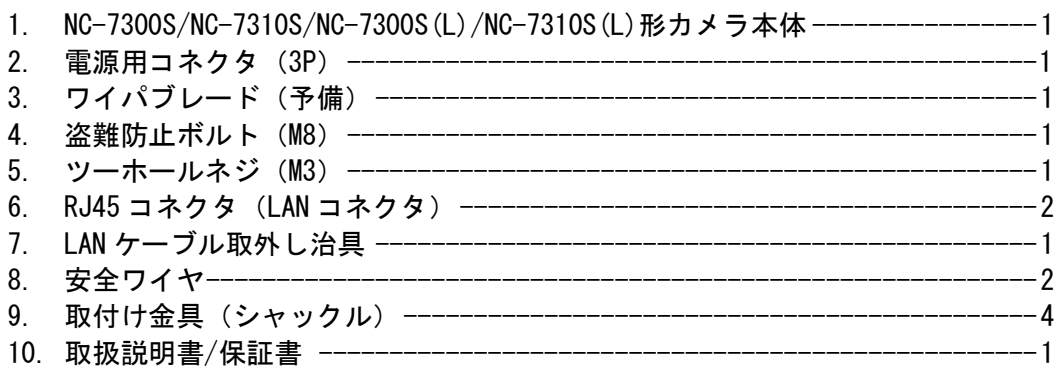

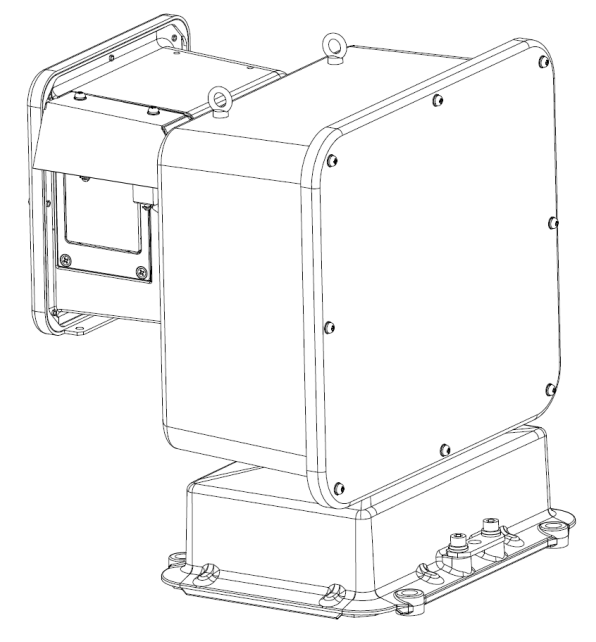

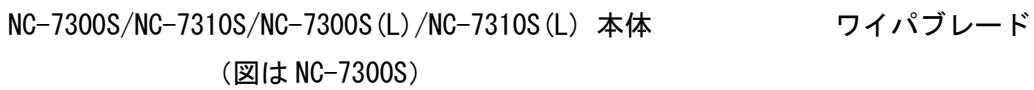

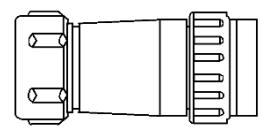

電源用コネクタ (3P) (刻印 NJW-203-PF12、CV 2mm2-3C 用)

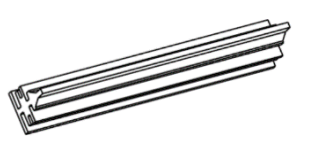

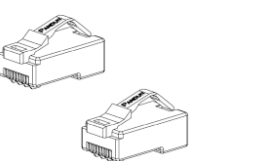

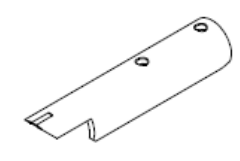

盗難防止ボルト(M8) ツーホールネジ(M3) RJ45 コネクタ×2 個 LAN ケーブル取外し治具 (予備 1 個を含む)

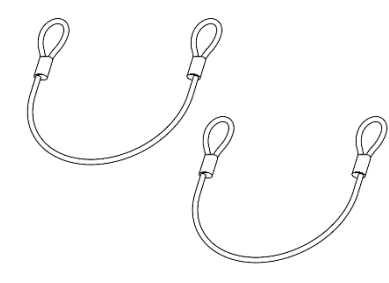

 $\circ$ 

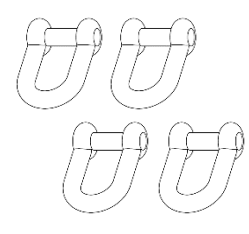

(シャックル)

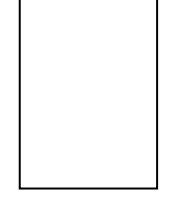

安全ワイヤ×2本 アンチン 取付け金具×4個 取扱説明書/保証書 (本書)

■ 据付場所により、下図のような取付けができます。

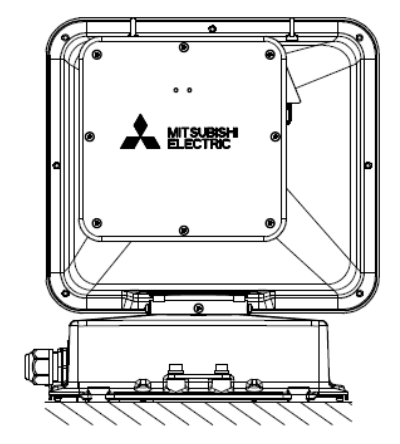

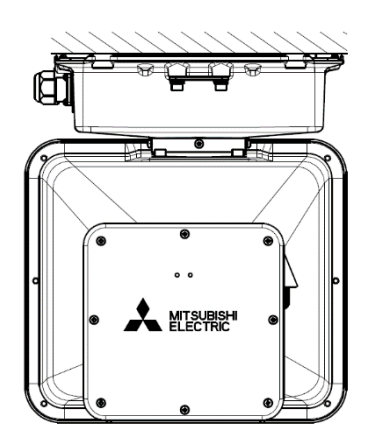

NC-7300S/NC-7300S(L)の場合 (据置き)

NC-7310S/NC-7310S(L)の場合 (天吊り)

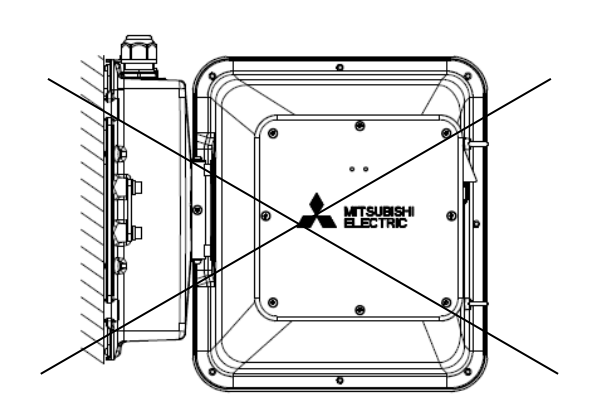

壁面には取付けできません

- 一般構造用炭素綱鋼管(Φ139.8mm)に据付ける場合を図に示します。 【警告】
- 1. 据付時や作業時、カメラケース部に手をかけたりロープ をかけたりしないで下さい。
	- \* カメラケース可動部が外力により回転し、挟まって 怪我をしたり、バランスをくずす事があります。
- 2. 旋回範囲内に障害物がないことを確認してください。 \* カメラは水平 360°の範囲で動作します。
- 3.ポールへの据付が終了するまで電源を入れないで ください。
	- \* カメラは電源が入り次第、原点位置検出のための 回転動作を開始します。
	- \* カメラは制御端末からの操作により、高速で 回転動作をします。
- 4.カメラの電源が入っている時は旋回範囲内に入らない でください。

\*旋回範囲内に入ると危険です。

- 5.盗難防止ボルトを使用する場合は、フランジ厚さを 20mm 以下としてください。
- 6.据付後、カメラ本体を調整する時は、必ず 電源を切ってから行ってください。

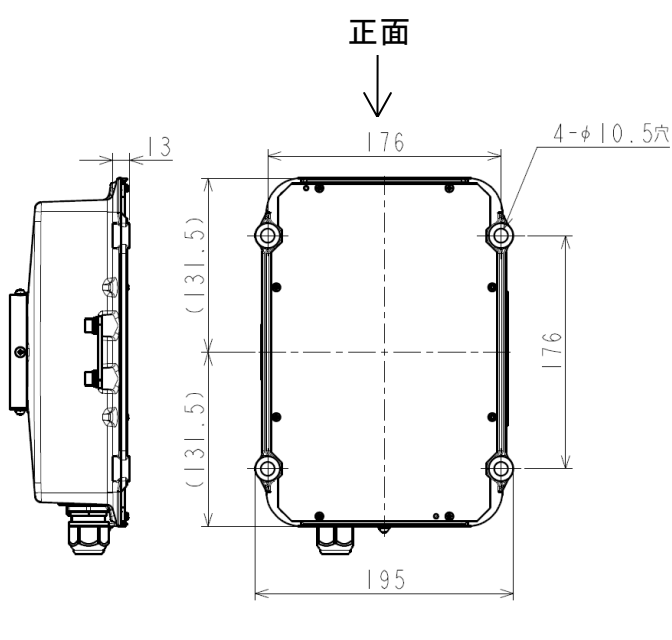

[単位:mm]

回転台底面 取付け穴位置

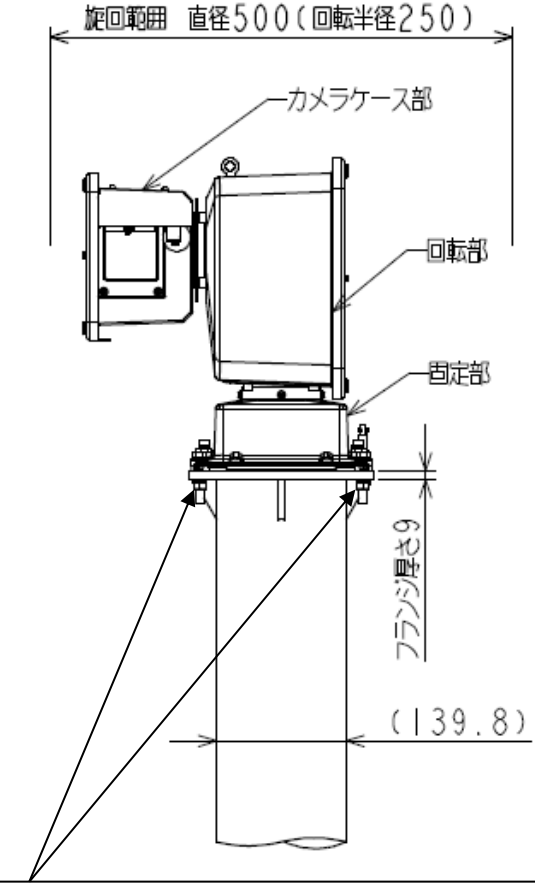

(据付用ネジ選定例) ポール上部のフランジ厚が 9mm、バネ ワッシャー(厚さ 2mm)、ワッシャー (1.5mm)を介して取付ける時の推奨 ネジは M8×40mm(4 カ所) (参考:締付トルク 11~14N・m)

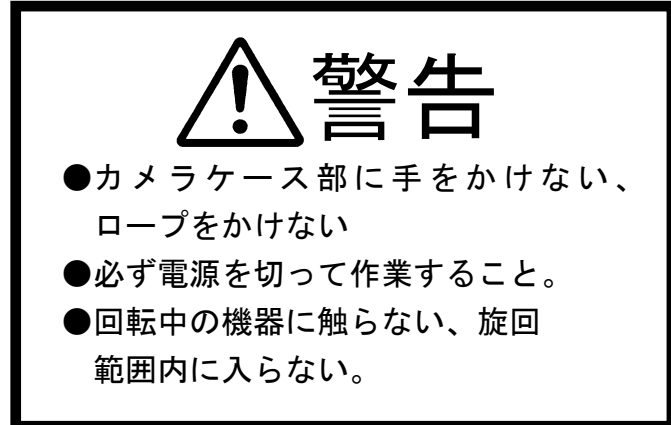

- 外部より AC100V 電源を供給すると、直後に原点位置検出のため回転台が自動で回転しますので、旋回範 囲に近づかないように注意してください。
- AC100V 電源ラインに NFB を取り付けるなど機器への電源を遮断できるように工事してください。
- カメラまたは回転台の電源を切るには AC100V 供給を停止してください。
- カメラ筺体及び回転台、ベース部を開けないでください。防水が確保できなくなります。
- 雪の多い場所で使用する場合、回転台部底面より広い設置ベースに据付けると、設置ベースへの積雪によ りカメラが雪に埋もれる場合があります。設置ベースへの積雪を減らすため、かさ上げ台および雪落とし をつけてください。

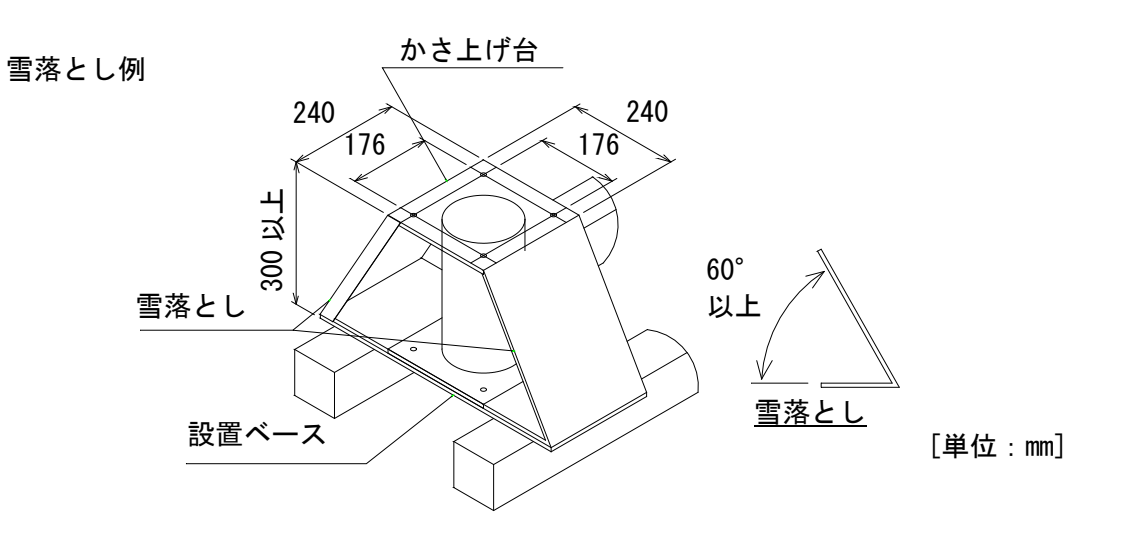

- アイボルトは設置工事終了時に取り外してください。
- アイボルトは工場戻しの際に使用しますので、大切に保管ください。

アイボルト各部名称 ①アイボルト

 $\overline{\phantom{a}}$ 

アイボルト取り外し方法 1.アイボルト①2 本を取外す。

### 安全ワイヤ

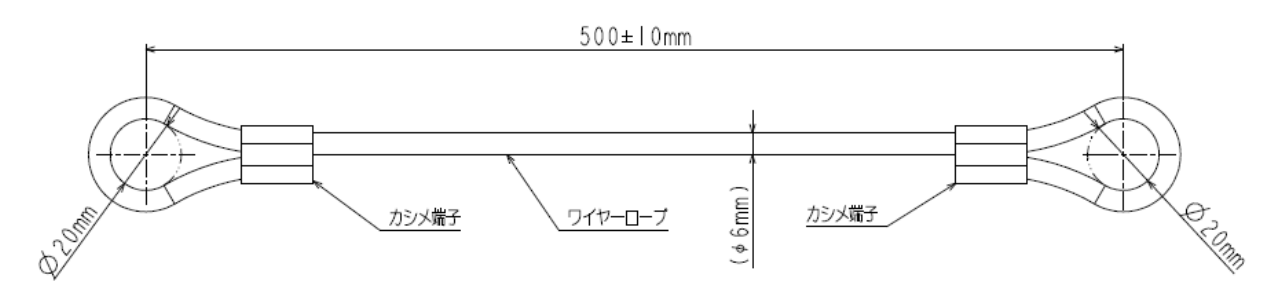

#### 仕様

- 1. ワイヤロープ材質 : SUS304 (素線径 φ0.4mm、SC(7×19))
- 2. ワイヤの破断強度 : 23kN 以上
- 3.カシメ端子部材質 :SUS304
- 4.カシメ部引張り強度:16kN 以上(両端の環部に荷重を印可した際の引張り強度)
- 注意

 全長(500±10mm)は指示寸法より長くしないで下さい。長くした場合は落下時の衝撃荷重が大きくなり、 ワイヤ取り付け部の破損、ワイヤ破断の恐れがあります。

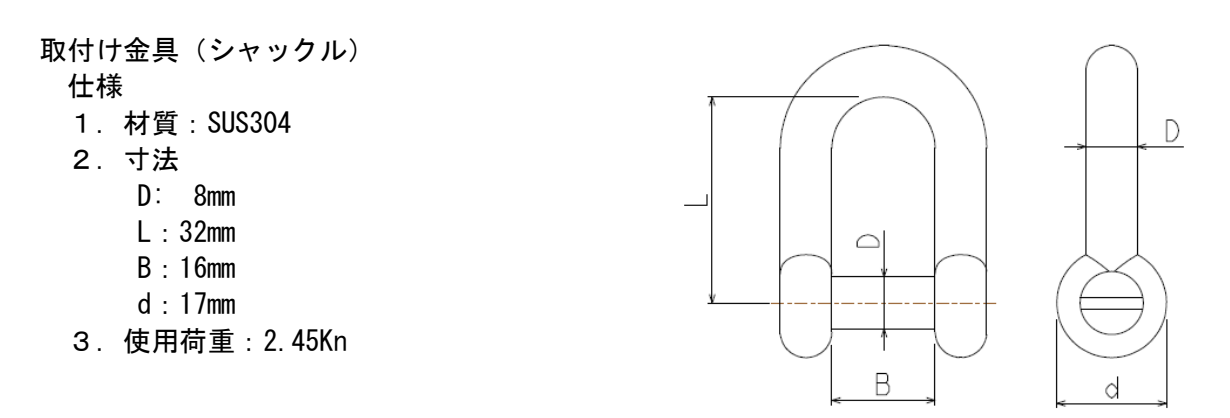

安全ワイヤ各部名称

- ① 取付け金具(シャックル) 本体
- ② 取付け金具(シャックル) ボルトピン
- ③ 安全ワイヤ
- ④ 安全ワイヤ用の取付け金具固定穴

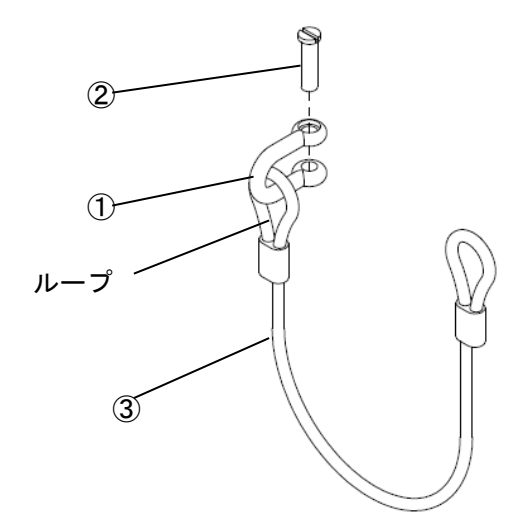

安全ワイヤ取り付け方法

1.取付け金具(シャックル)ボルトピン②を抜き、取付け金具(シャックル)本体①に安全ワイヤ③の 片側のループを通す。

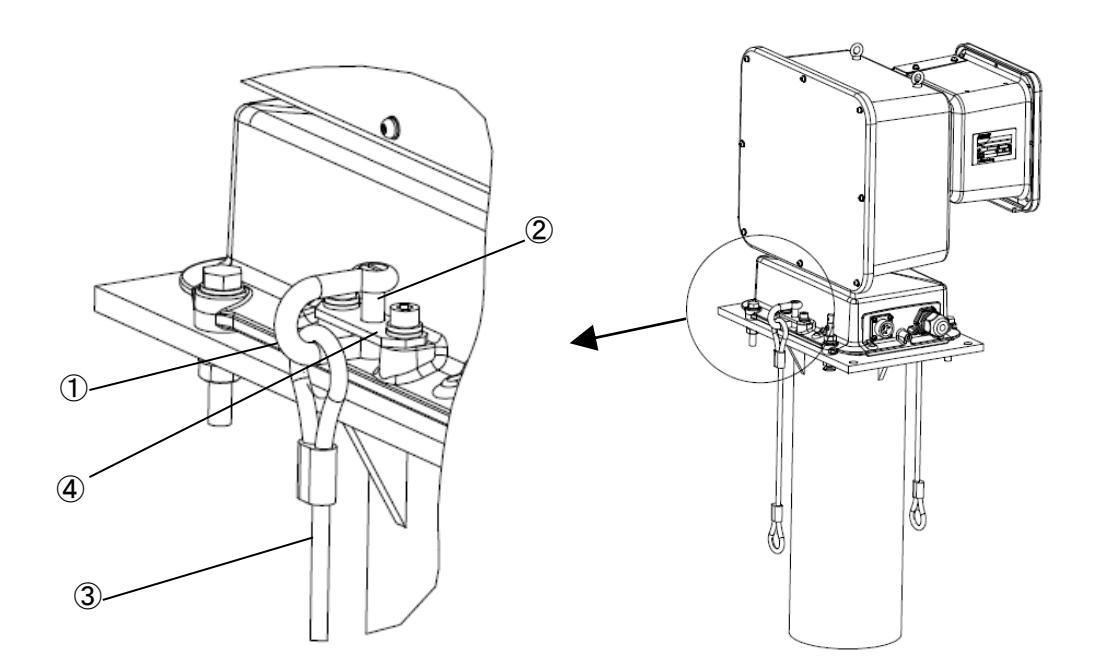

2. 取付け金具(シャックル)本体①を安全ワイヤ用の取付け金具固定穴④へ取付け金具(シャックル)ボルト ピン②で固定する。対面側も同様に固定する。(取付け金具(シャックル)ボルトピン②の緩みが無いこと をご確認ください。)

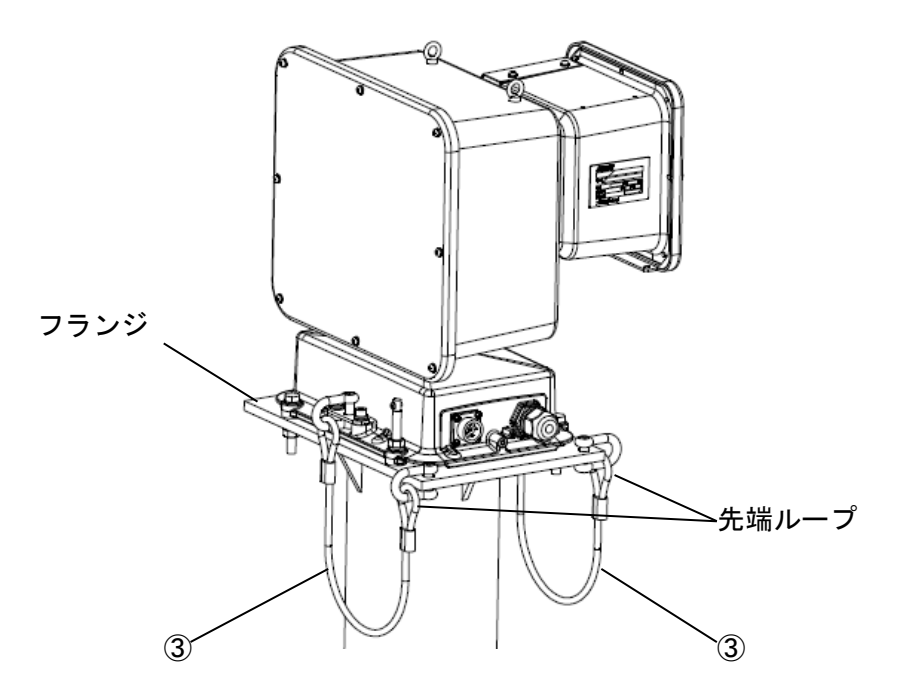

3. 安全ワイヤ③の先端ループをフランジへ固定する。 (必要に応じて取付け金具(シャックル)本体①等をご使用ください。) (1) AC100V 及び、FG を接続してください。接続は下表を参照してください。

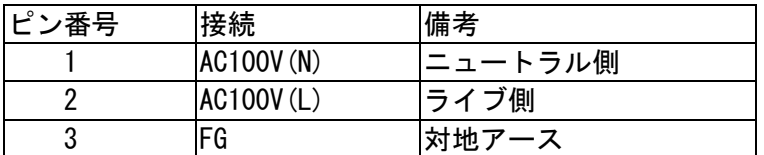

- (2) 接続が終了したら、下記要領で電源用コネクタを取付けてください。
- (3) 本体への接続は、本体へのコネクタの接続 (16 ページ) を参照してください。
- 注意
	- 1) ピン番号はコネクタに明記されています。間違えないように配線してください。 (入力側もピン番号に合わせ、間違えないように配線してください)
	- 2) FG は必ず接続してください。接続しないと、事故及び故障の原因になります。また、雷等の外来ノイズ などに対して機器の故障が起こりやすくなりますので、接地工事を必ず実施してください。
	- $3)$  必ず、適合ケーブルをお使いください。(適合ケーブル外径: $\phi$ 10.6~ $\phi$ 12.5mm)

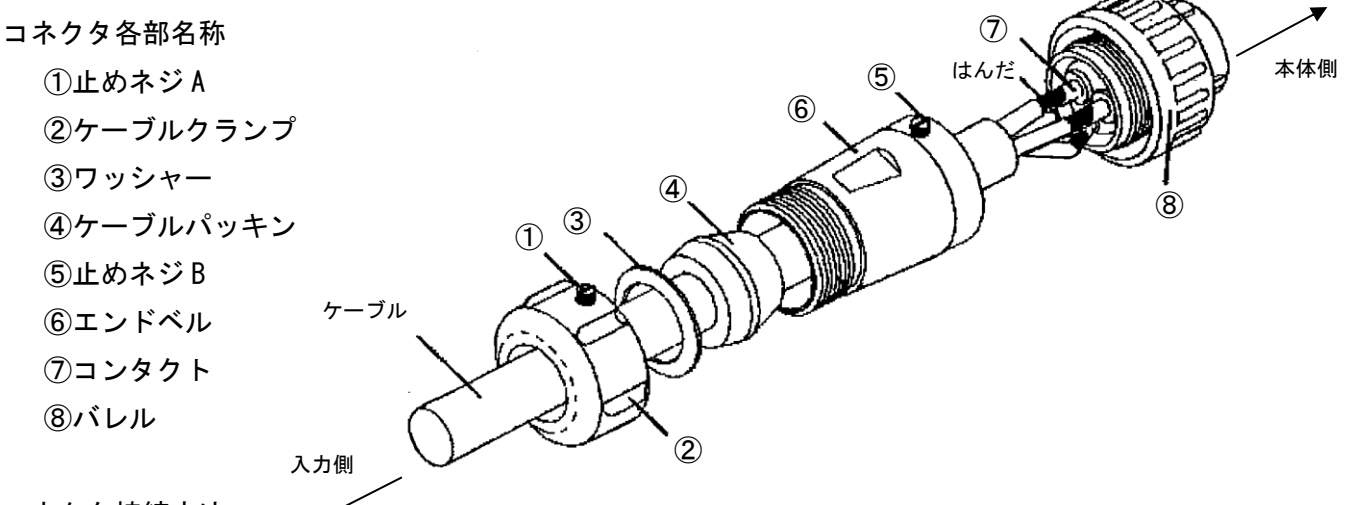

コネクタ接続方法

- 1.止めネジ B⑤をゆるめ、バレル⑧をエンドベル⑥から取り出す。(反時計方向に回す)
- 2.止めネジ A①をゆるめ、ケーブルクランプ②、ワッシャー③、ケーブルパッキン④を取り出す。
- 3.導体部 7mm、絶縁体部 11mm(シース端から導体端まで 18mm)の端末処理を施したケーブルへ、ケーブル クランプ②、ワッシャー③、ケーブルパッキン④、エンドベル⑥の順序で通す。
- 4.コンタクト⑦へケーブルの導体をはんだ付けする。(はんだ付けは 3 ヶ所必要です。またはんだは 「日本アルミット製 KR-19-RMA Sn60」相当の共晶はんだを使用してください。)
- 5.バレル⑧へエンドベル⑥をしっかりネジ込み、止めネジ B⑤で固定する。
- 6.エンドベル⑥へケーブルパッキン④、ワッシャー③を収めケーブルクランプ②で十分締め付ける。
- 7.ケーブルクランプ②のゆるみを防ぐため止めネジ A①をネジ込んで止める。

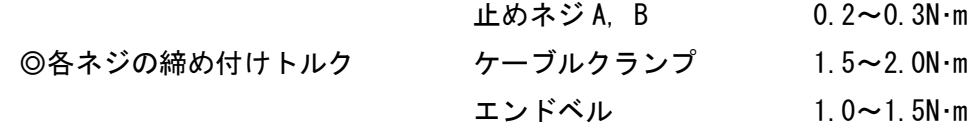

(1) 防水ブッシュを通したあと、必ず Cat5e 相当の屋外 LAN ケーブル(φ7.8~φ11.8)に LAN コネクタ推 奨品※を下記表のピンアサインで接続ください。指定以外のケーブルでは、防水不良を起こすおそれ があります。

※ LAN コネクタには付属品または下記の推奨品をご使用下さい。推奨品を使用しない場合、LAN ケー ブル取外し治具(付属品)で LAN ケーブルが取り外せなくなります。

型 名: MP588 (ノンシールドタイプ) または MPS588 (シールドタイプ)、メーカ: PANDUIT ※RJ45 コネクタを LAN ケーブルに圧着する際は以下の専用工具を推奨します。

圧着工具・・・型名:MPT5-8AS、メーカ:PANDUIT

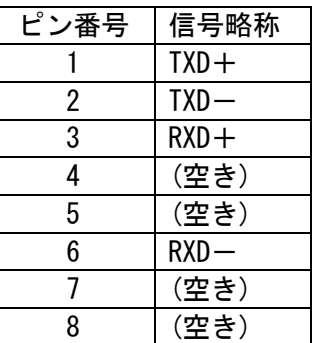

(2) 本体への接続は、下記「コネクタ接続方法」を参照してください。

#### 各部名称

- ① シールナット
- ② シールユニット
- ③ RJ45
- ④ ブッシュ
- ⑤ LAN ケーブル取外し治具

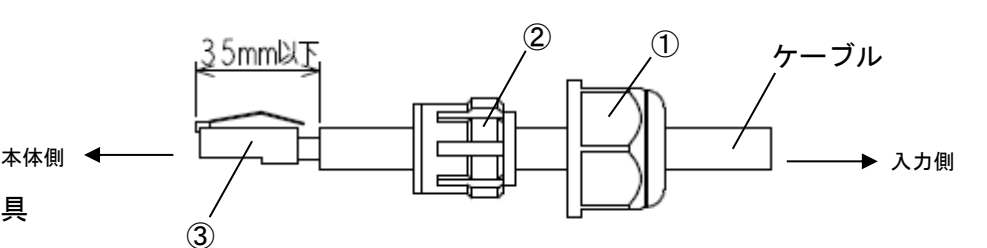

コネクタ接続方法

- 1. カメラ本体よりシールナット①、シールユニット②を取り外す。
- 2. 屋外 LAN ケーブルにシールナット①、シールユニット②の順で通す。
- 3. 屋外 LAN ケーブルの外被を剥いて RJ45③をしめる。この時、RJ45③先端からケーブル外被までの長 さを 35mm 以下とすること。

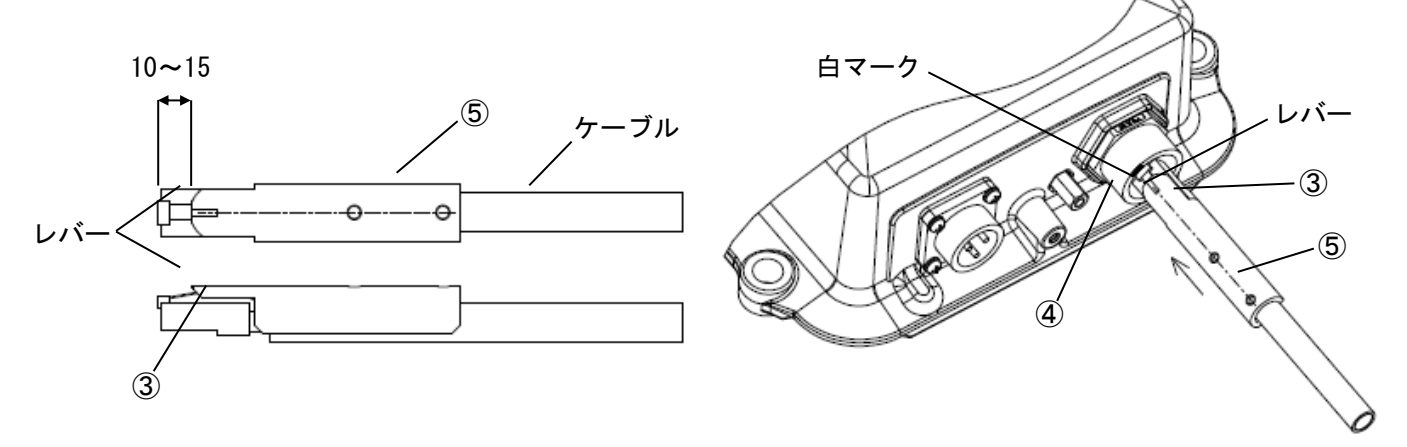

4. ケーブルへ LAN ケーブル取外し⑤を図示のようにセットし、RJ45③のレバーをブッシュ④端部の白 マークに合わせ、ブッシュ④本体に挿入する。挿入後、LAN ケーブル取外し⑤だけを引き抜く。ケー ブルを 20N の力で引っ張り、抜けないことを確認する。(ケーブルは 20N を超える力で引っ張らない こと。)

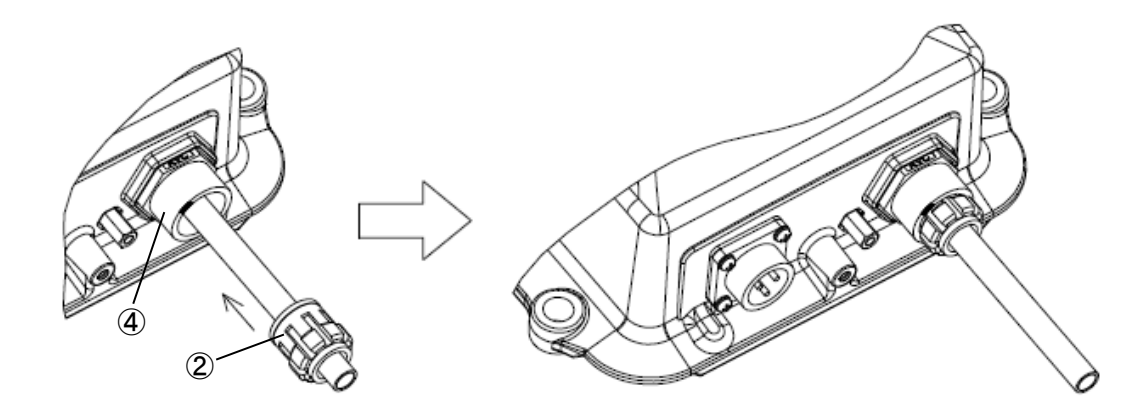

5.シールユニット②をブッシュ④へ挿入する。

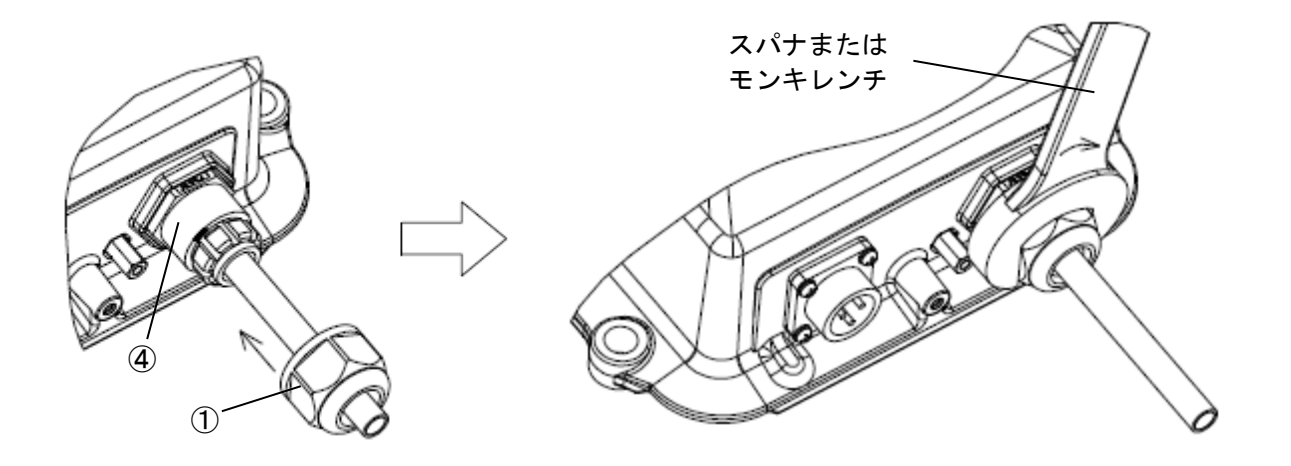

6. シールナット①をブッシュ④に取付け、スパナまたはモンキレンチで締め付ける。(推奨締め付けト ルク:1.5±0.15N・m)

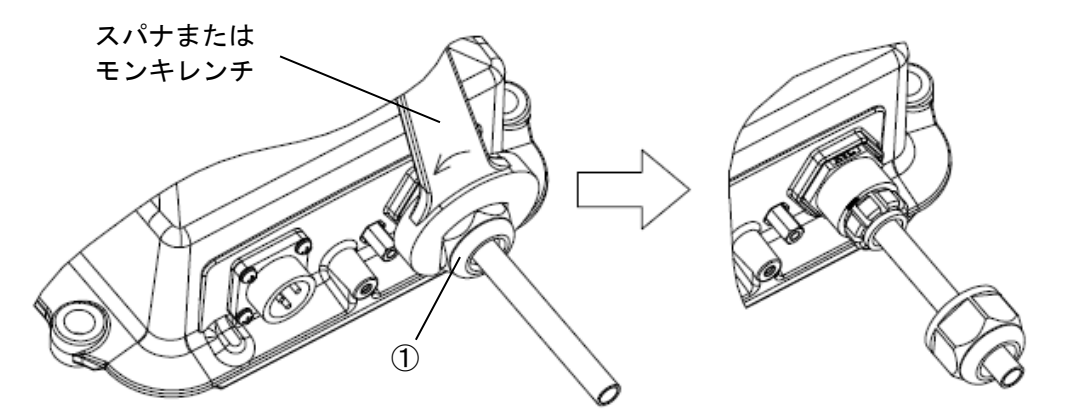

1. シールナット①をスパナまたはモンキレンチで緩めて外す。

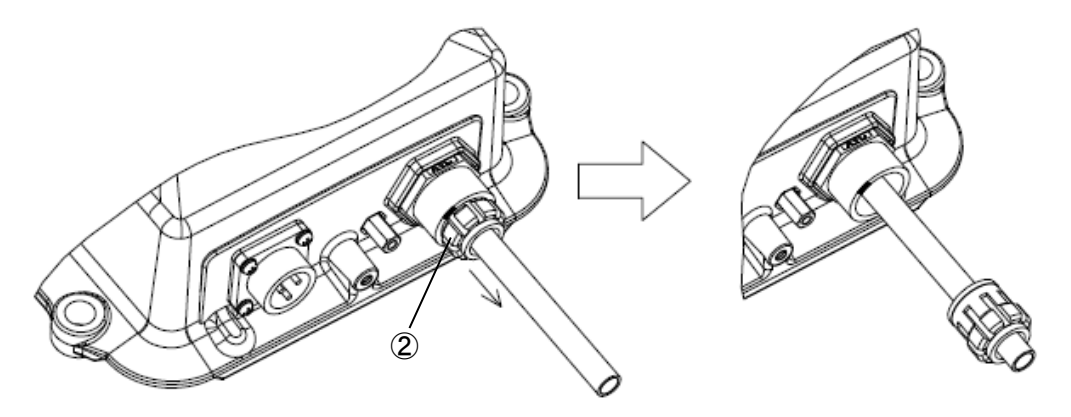

2. シールユニット②を引っ張って外す。

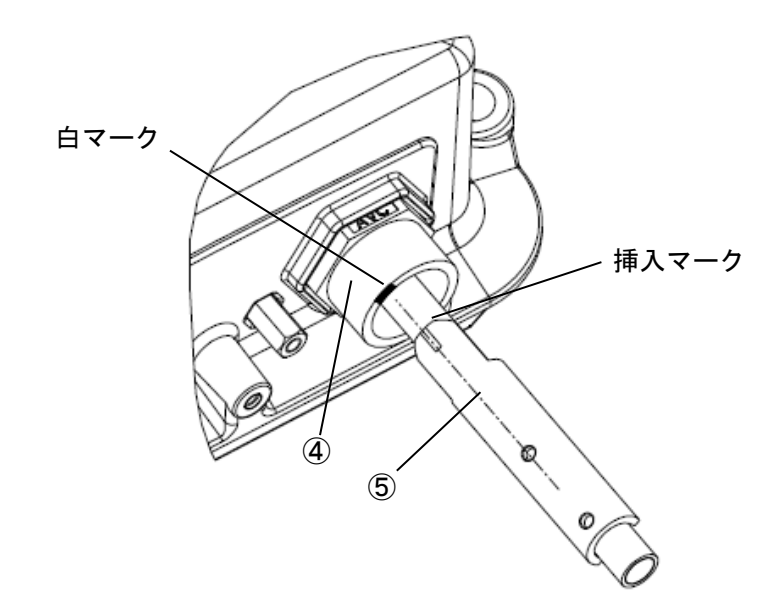

3. LAN ケーブル取外し⑤をケーブルに被せるようにセットする。その際 LAN ケーブル取外し⑤の回転方 向位置はブッシュ④端部の白マークを LAN ケーブル取外し⑤の挿入マークに合わせる。

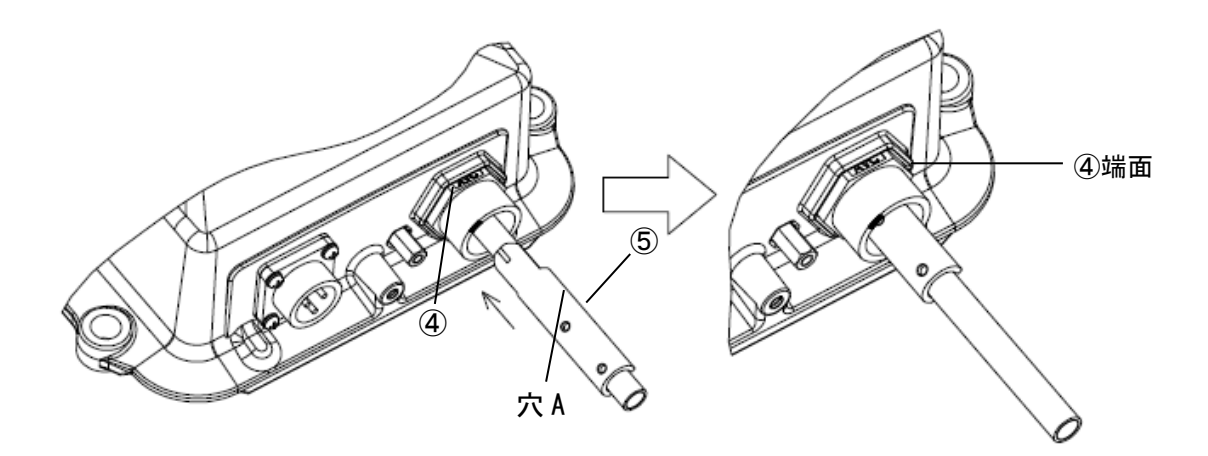

4. ケーブルをガイドにして LAN ケーブル取外し⑤をブッシュ④の内部へ挿入する。その際 LAN ケーブ ル取外し⑤の穴 A がブッシュ④の端面に隠れるまで挿入する。

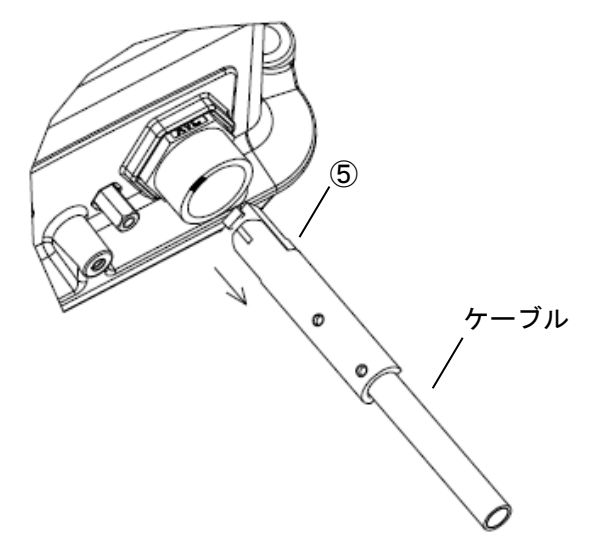

5. LAN ケーブル取外し⑤とケーブルを一緒に引き抜く。

- 下図を参照して、本体を据付けてください。
- 盗難防止ボルト·2 つ穴付ネジは本体に付属しています。
- 据付に必要なボルト·平ワッシャ·スプリングワッシャ·ナットは工事業者にて購入ください。
- 水平な位置に本体を据付けてください。(「4 ページ 据付場所の選定」の記載を参照してください。)

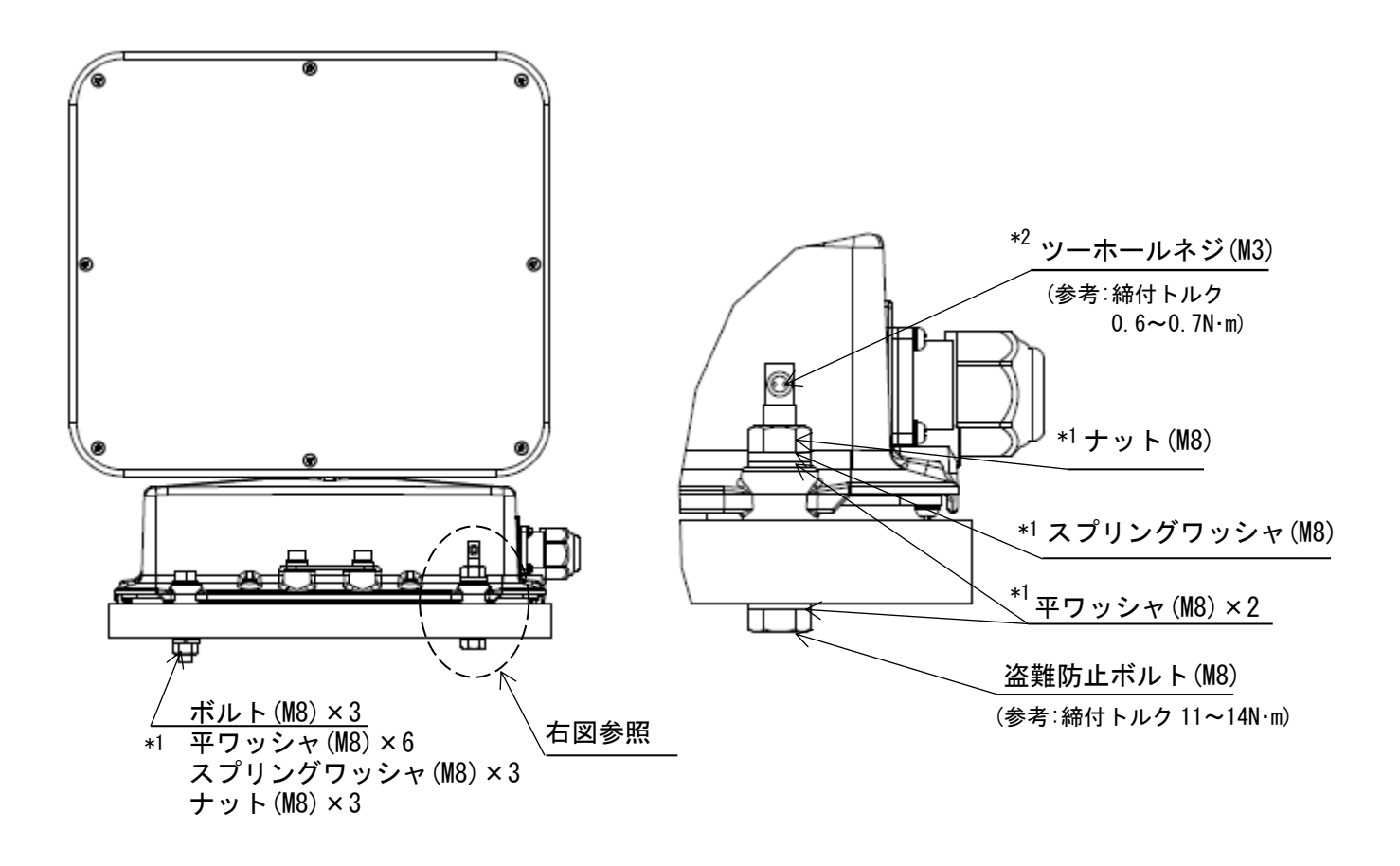

- \*1.ボルト(M8×60)・ナット(M8)及び平ワッシャ(M8)・スプリングワッシャ(M8)は工事業者にて 購入ください。(参考:締付トルク 11~14N·m) ボルトは鋼種区分・強度区分 A2-70 を使用してください。
- \*2.ツーホールネジの締付けの際は以下の専用特殊工具を推奨します。

(参考:締付トルク 0.6~0.7N・m) ツーホールネジ用特殊ドライバ・・・メーカ:NBK、型名:SRD-6.35 ツーホールネジ専用ビット ・・・メーカ:NBK、型名:SRTB-4

- 下図を参照して、各コネクタを接続してください。
- 各コネクタは奥まで挿入し、しっかりとねじを締めてください。防水不良になるおそれがあります。
- 電源コネクタは最後に接続してください。コネクタに AC100V が通電している場合、ただちに旋回動作を 開始し、危険です。

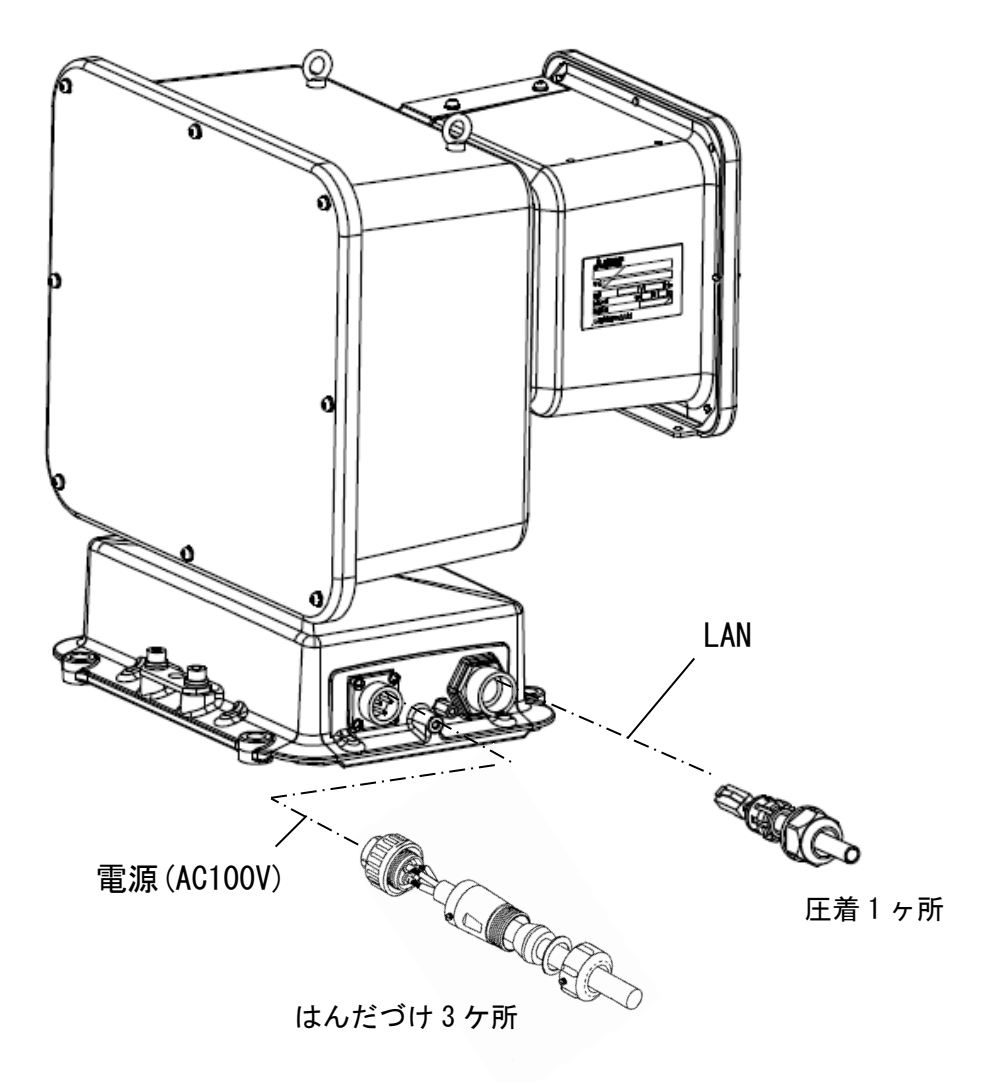

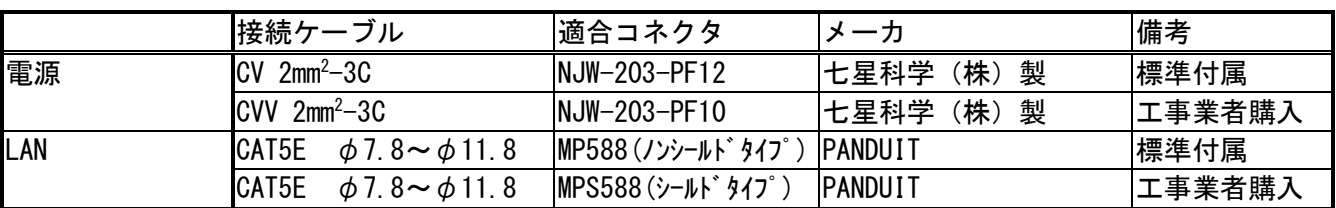

※注意

- 電源ケーブルのシールド部は、ノイズ対策のために電源側で接地してください。
- シールドケーブルを使用できない場合は、配管工事を実施してください。
- 据置き照明型(NC-7300S(L))、天吊り照明型(NC-7310(L))モデルには LED 照明灯が搭載されています。
- LED 照明灯は出荷時にカメラ光軸と LED 光軸が平行になるように調整されています。 現地の状況により LED 照明灯の角度を再調整する場合、下図を参照して調整してください。

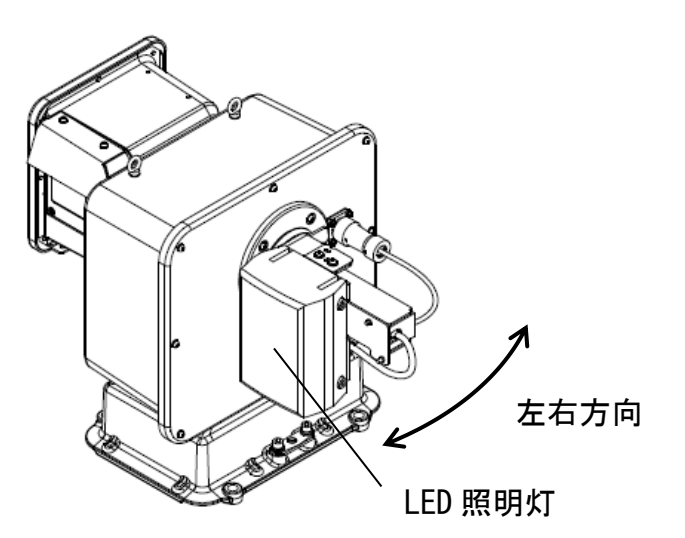

- 左右方向角度調整方法
- 1. 固定ネジ(M4×12、3 ヶ所)を緩めてください。 ボルトをすべて外さずに作業を行ってください。
- 2. 矢印の方向に LED 照明灯を回転させ 適度な角度で固定ネジを仮締めしてください。
- 3. 固定ネジを本締めしてください。 締付けトルク:1.46 (1.23-1.66) N・m

M4×12 (2 ヶ所) 0 Ø O G Ĝ  $MA \times 12$ 

### 注意

- 1. 固定ネジを締付ける際に下図に示す凸部(2 ヶ所)が長穴にはまっていることを確認ください。
- 2. 固定ネジを締付した後に下図に示す部品の間に隙間がないことを確認ください。

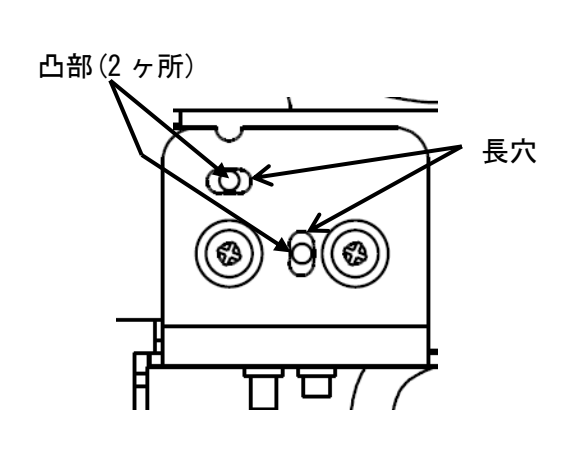

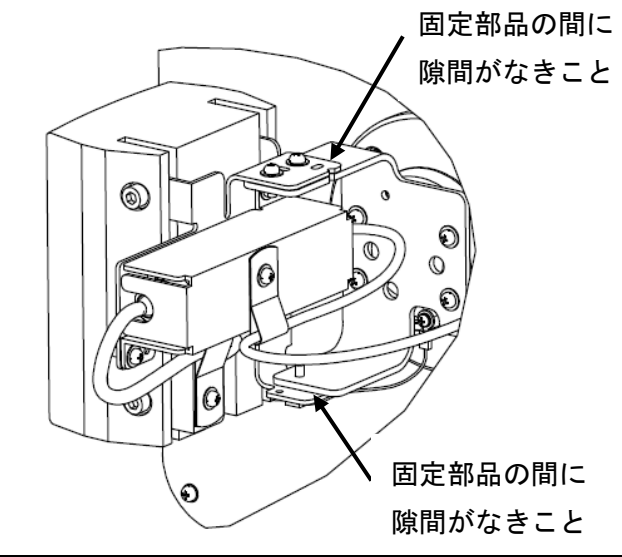

据付工事が終わりましたら、下表に従ってもう一度点検してください。 不具合がありましたら、必ず直してください。(機能が発揮できないばかりか、安全性が確保できません。)

## ● 安全性に係わる事項

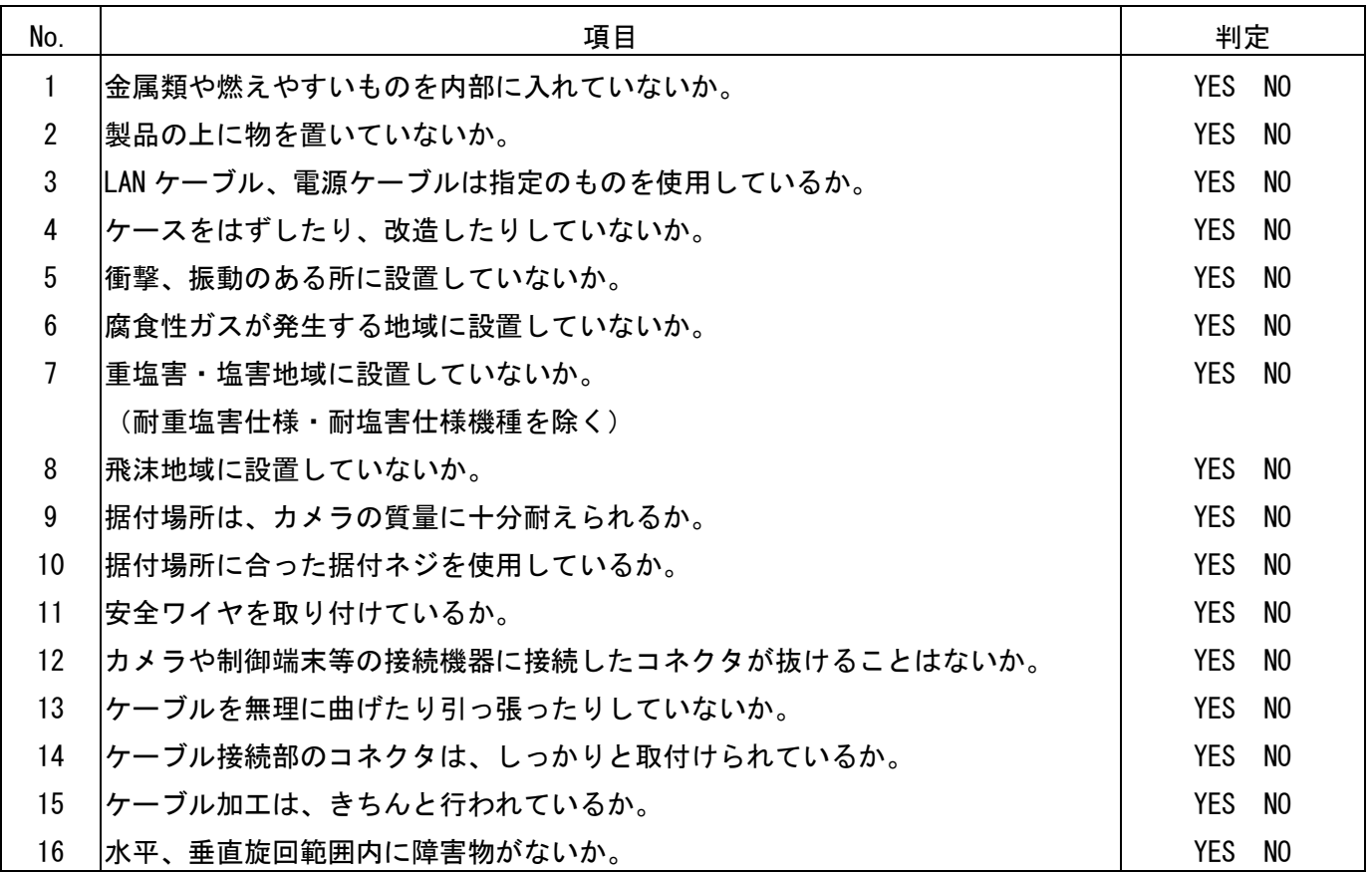

# 性能・機能に係わる項目

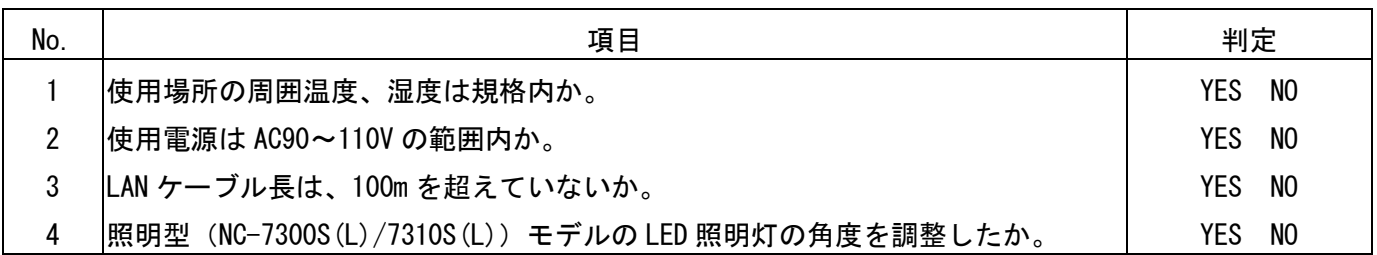

# 試運転

- 試運転は、お客様及び販売店の立ち会いのもとで行ってください。
- 制御端末側からカメラ、回転台の動作を確認してください。別冊の取扱説明書に基づいて、操作手順、安 全を確保するための正しい使い方について、販売店からご説明ください。特に、「安全のために必ずお守 りください」の項は、安全に関する重要な注意事項を記載していますので、必ず守るようご説明ください。

本機の設定は、MELOOK3 レコーダーから、または、ネットワーク経由で Web ブラウザを使用して行います。

-注-

## 機能を活用するためには MELOOK3 レコーダーからの各種設定が必要となります。設定については、お 求めの販売店にご相談ください。

#### Web ブラウザによる設定

■ 設定を行う前に Web ブラウザを使用した本機の設定方法について説明を行います。 断りがなければ、設定をはじめて行う場合 及び 工場出荷状態(初期値)に戻した状態での説明を行いま す。既に設定を行った場合は、設定値が異なる場合がありますが、本手順を参考にして設定を行ってくだ さい。 なお、本設定は Microsoft Internet Explorer11 を使用して行うものとします。

その他のブラウザにおいては動作保証いたしませんので、ご了承ください。

#### -注-

Web ブラウザによる設定内容は、以下のとおりです。

- ・システム制御 初期化、ログ取得、再起動
- ・パスワード設定 管理者用)、ファームウエア(カメラプログラム書き込み
- ・時刻設定 UTC との時差、時刻表示フォーマット、サマータイム、 SNTP サーバアドレス、手動設 定時刻設定
- ・本体ネットワーク カメラ本体 IP アドレス、ポート番号設定

## ■ ログイン画面

- Web ブラウザを起動し、URL 欄(アドレス部分)に本装置の IP アドレスを入力し、Enter キーを押します。 (下図のログイン画面を表示されます。)
- ここでは、例として初期状態での IP アドレス(192.168.1.1)を使用します。 ログイン画面が表示されましたら、「パスワード」を入力してください。 なお、工場出荷状態では、「パスワード」は「admin」に設定されています。

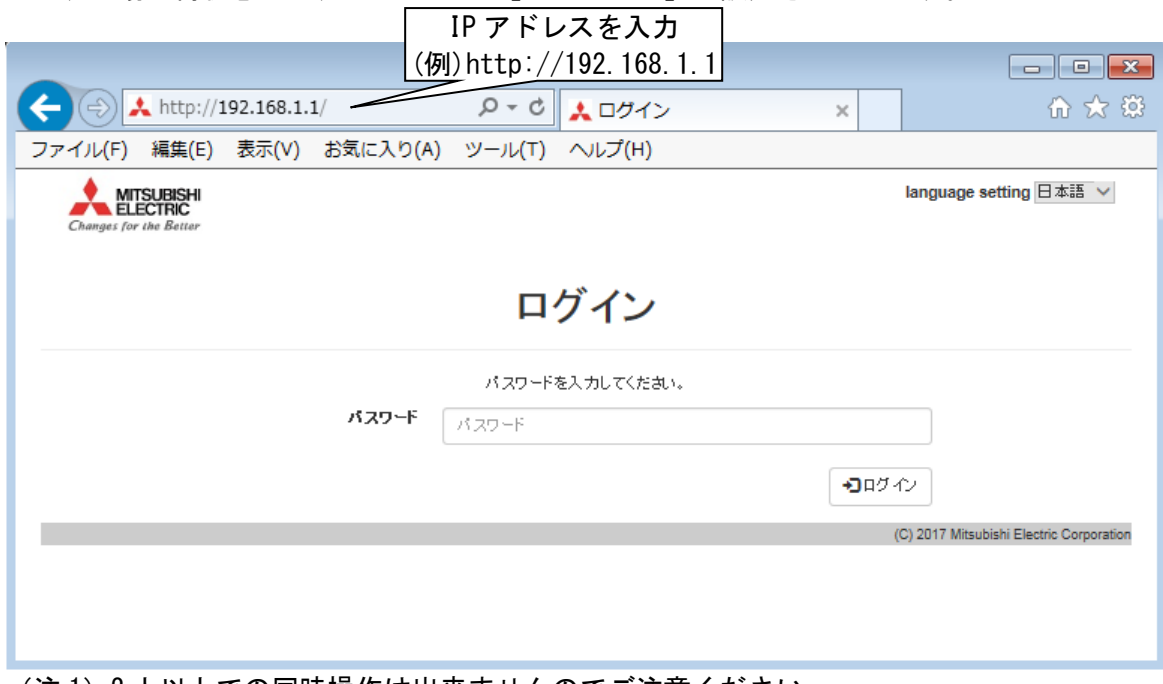

(注 1)2 人以上での同時操作は出来ませんのでご注意ください。 (注2) パスワードは半角英数字で 8 文字までの文字列です。

「パスワード」を入力したら、ログインボタンを押してください。 設定内容と異なる場合は下記のように表示されます。

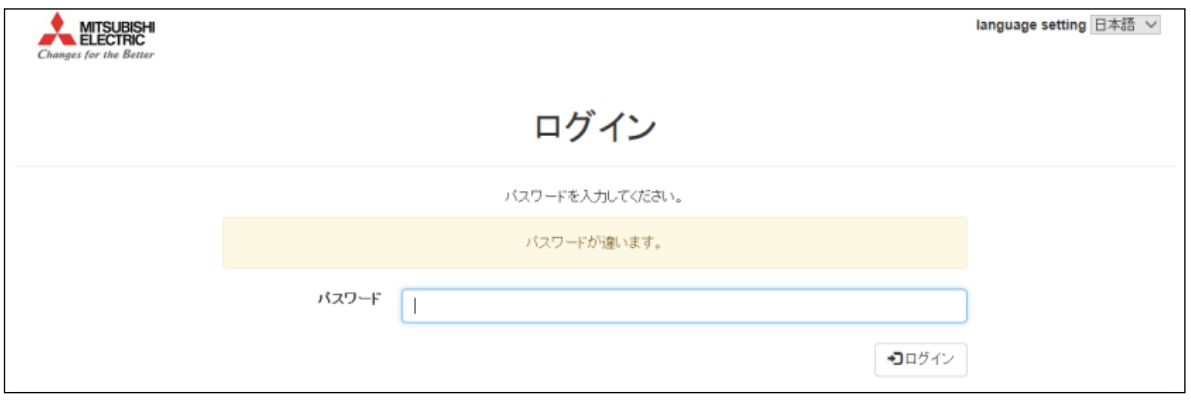

## 正常にログインできると、下図の画面が表示されます。

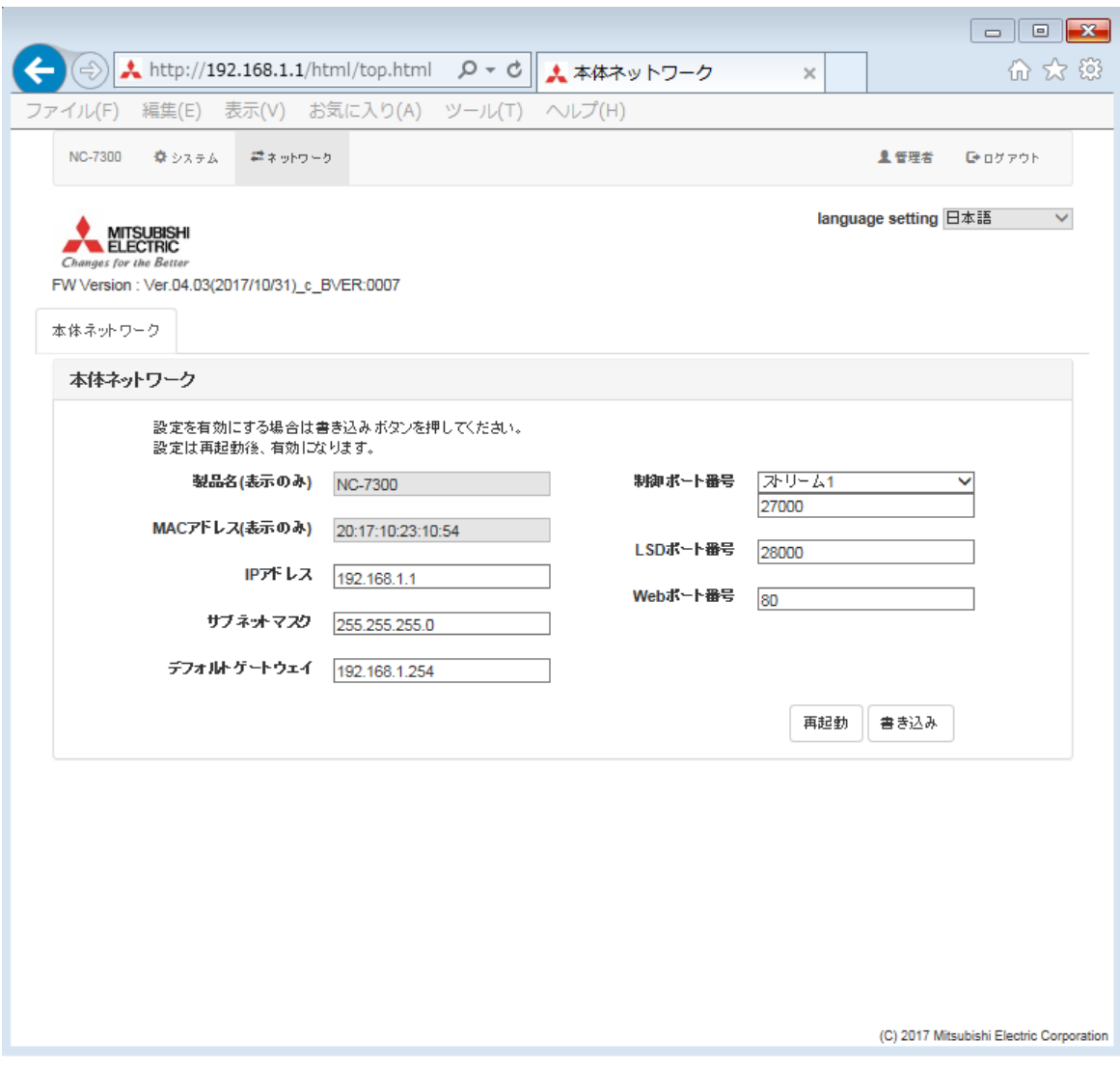

 ※製品名に関しては NC-7300S は NC-7300、NC-7310S は NC-7310、NC-7300S(L)は NC-7300(L)、 NC-7310S(L)⇒は NC-7310(L)と表示されます。

## ■ システム制御画面

システム制御では、初期化、ログ取得、再起動を行います。

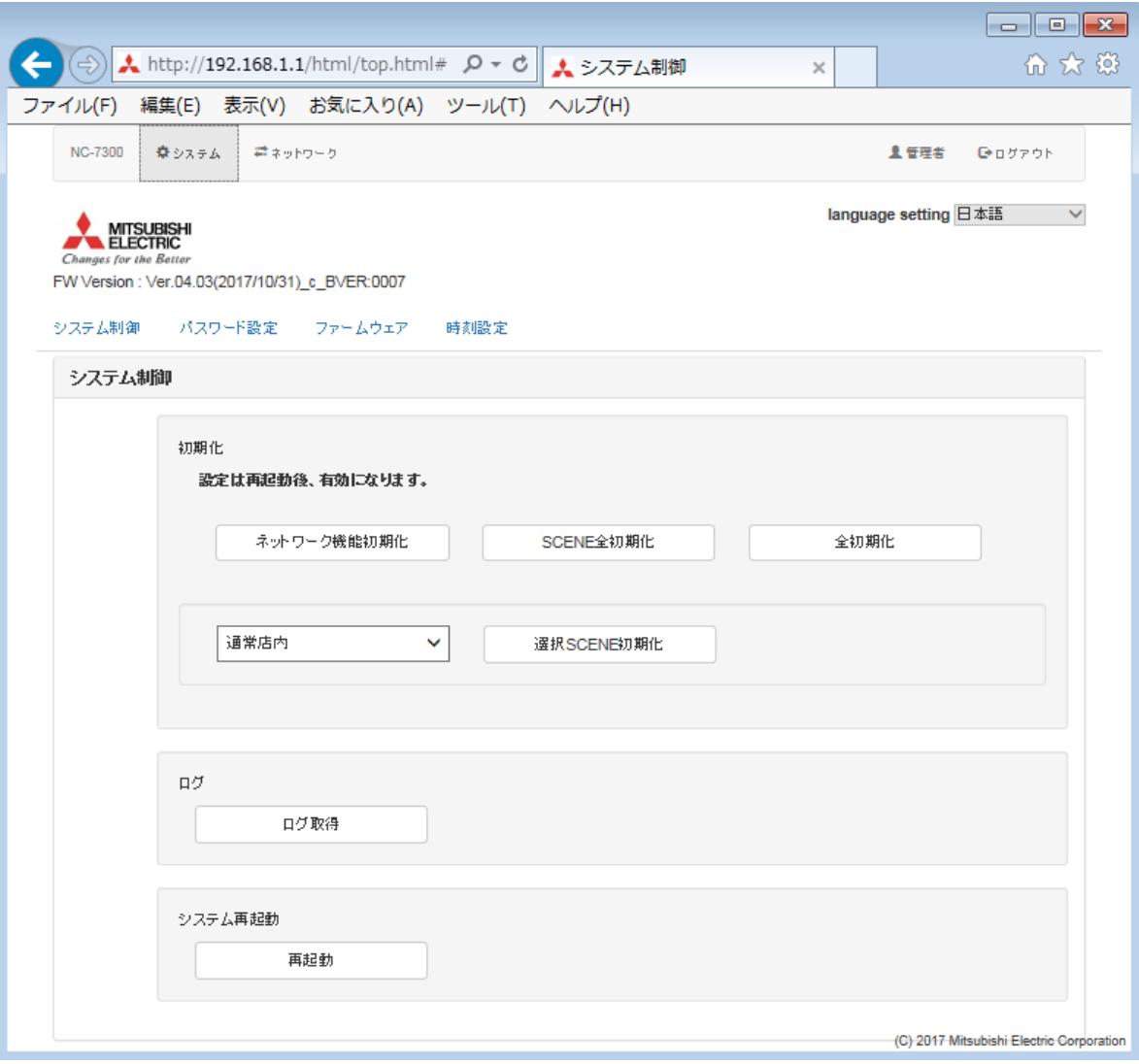

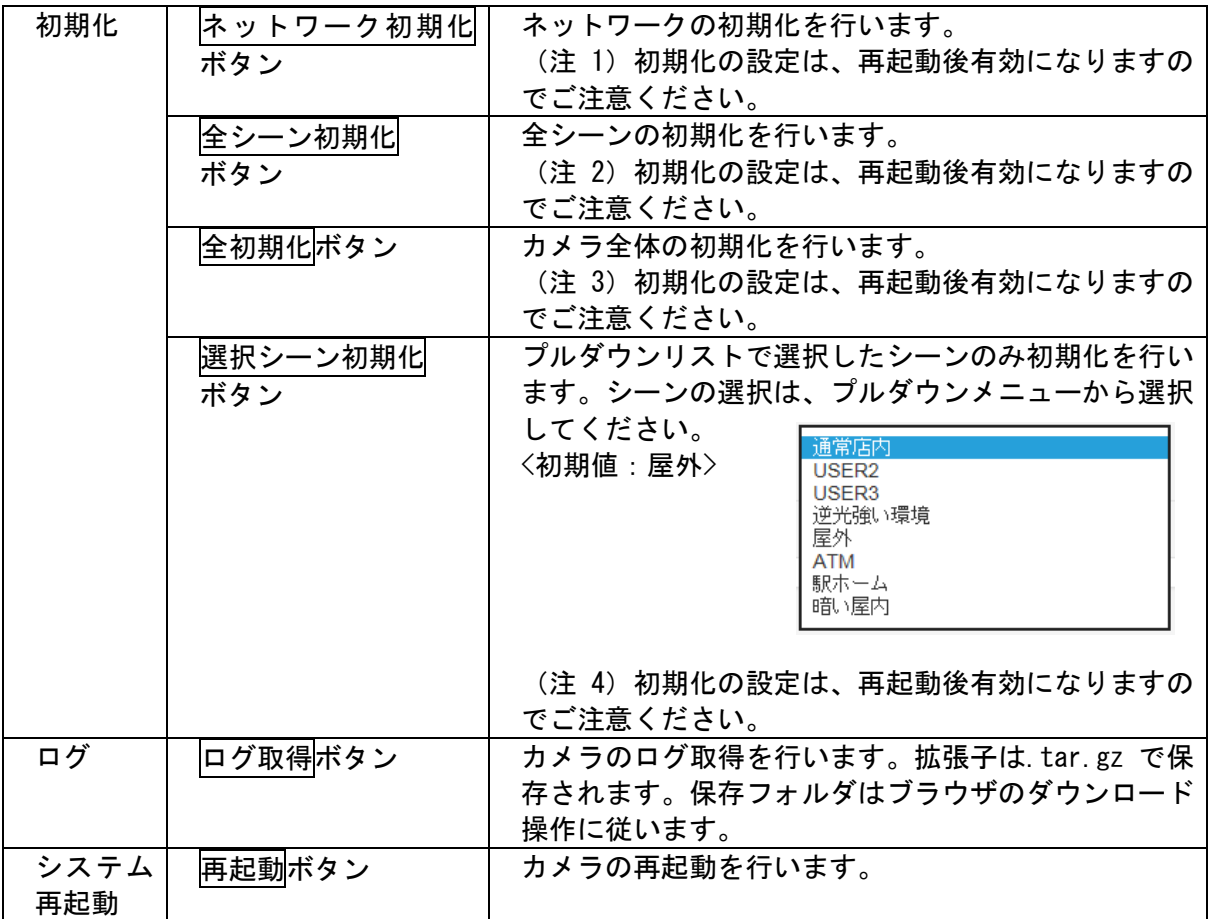

ネットワークの初期化ボタンを押下すると、以下の確認画面が表示されますので、「OK」を選択してくだ さい。ネットワークの初期化が成功した場合は、通知画面が表示されますので、「OK」を選択し、画面を 閉じてください。なお、設定の反映には再起動が必要です。再起動については 27 ページで説明を行いま す。

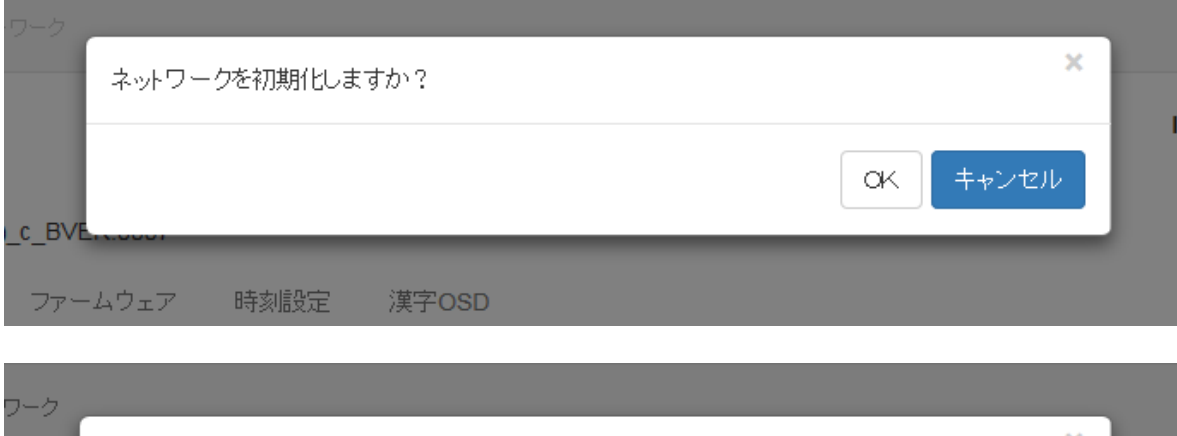

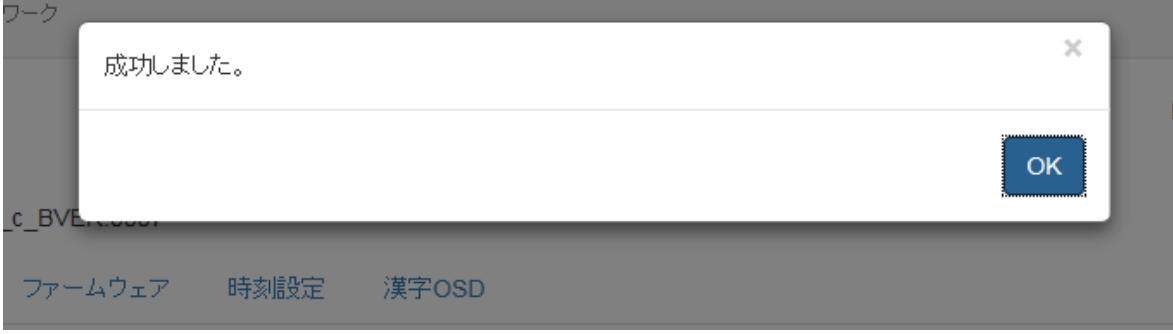

全シーン初期化ボタンを押下すると、以下の確認画面が表示されますので、「OK」を選択してください。 全シーンの初期化が成功した場合は、通知画面が表示されますので、「OK」を選択し、画面を閉じてくだ さい。設定の反映には再起動が必要です。再起動については 27 ページで説明を行います。

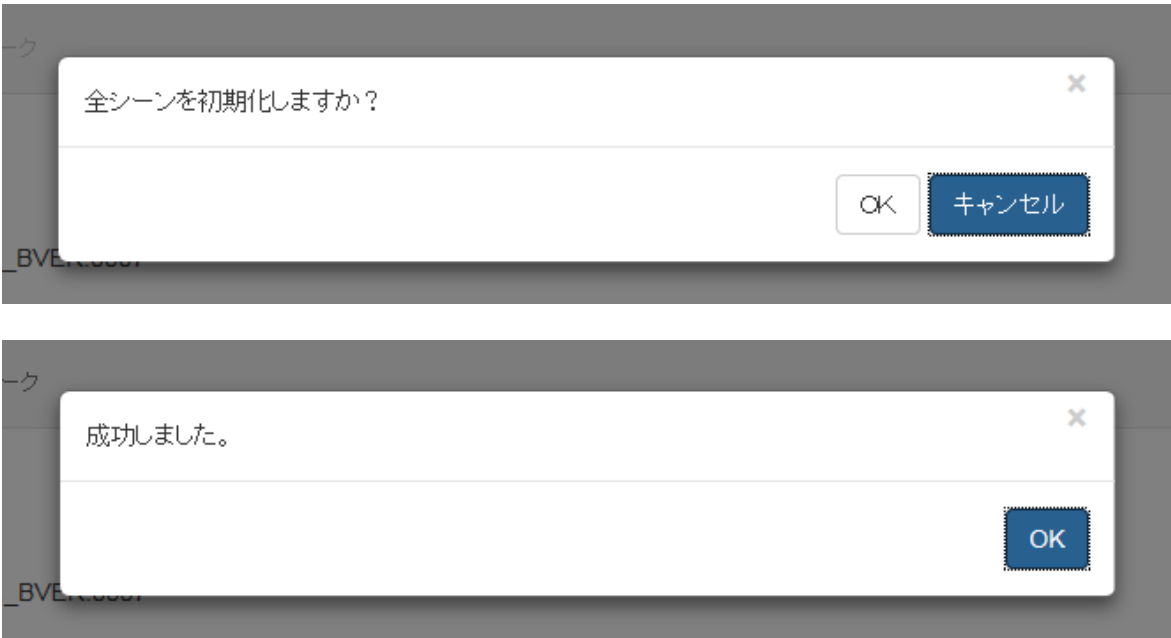

全初期化ボタンを押下すると、以下の確認画面が表示されますので、「OK」を選択してください。全初期 化が成功した場合は、通知画面が表示されますので、「OK」を選択し、画面を閉じてください。設定の反 映には再起動が必要です。再起動については 27 ページで説明を行います。

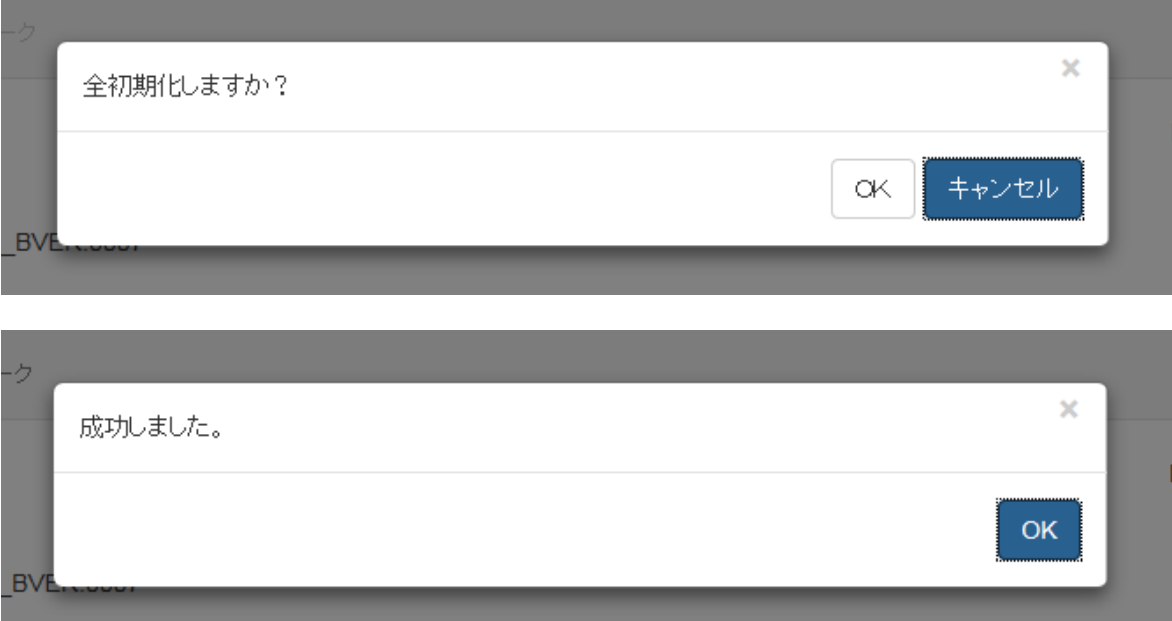

プルダウンメニューで選択し、選択シーン初期化ボタンを押下すると、以下の確認画面が表示されますの で、「OK」を選択してください。選択シーン初期化が成功した場合は、通知画面が表示されますので、「OK」 を選択し、画面を閉じてください。設定の反映には再起動が必要です。再起動については 27 ページで説 明を行います。

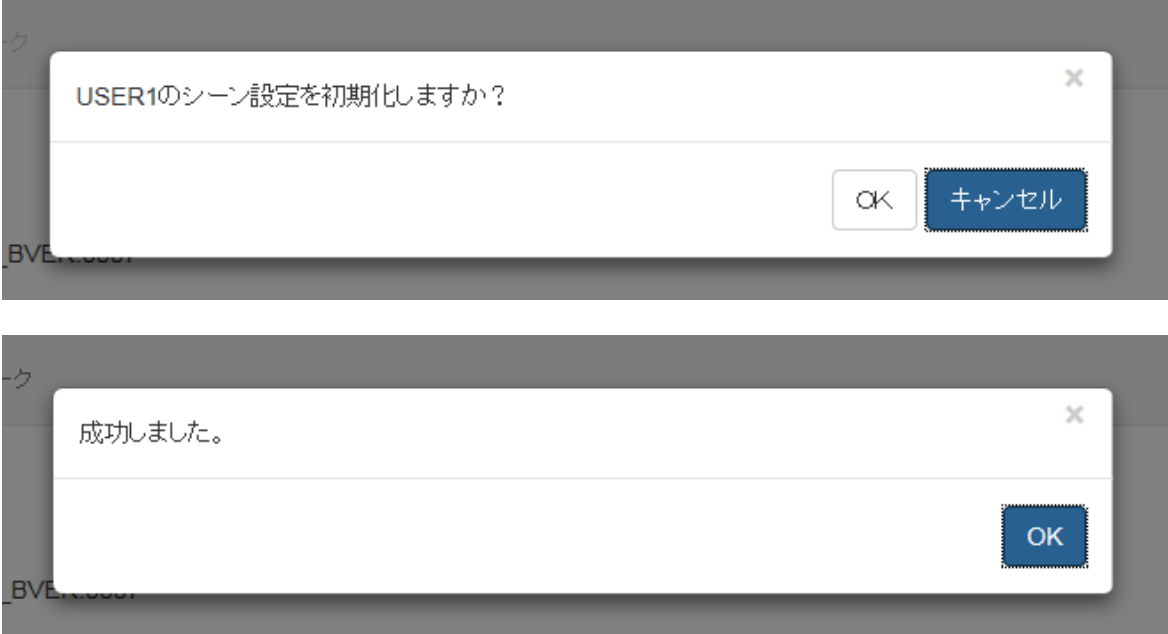

ログ取得ボタンを押下すると、ログ取得が開始されます。ログ取得完了後、ログを保存するか聞かれるの で「保存」を選択し、ダウンロードを行ってください。ダウンロード完了後、ダウンロード完了を通知す る画面が表示されるので、「フォルダを開く」を選択し、ファイルの場所を確認し画面を閉じてください。

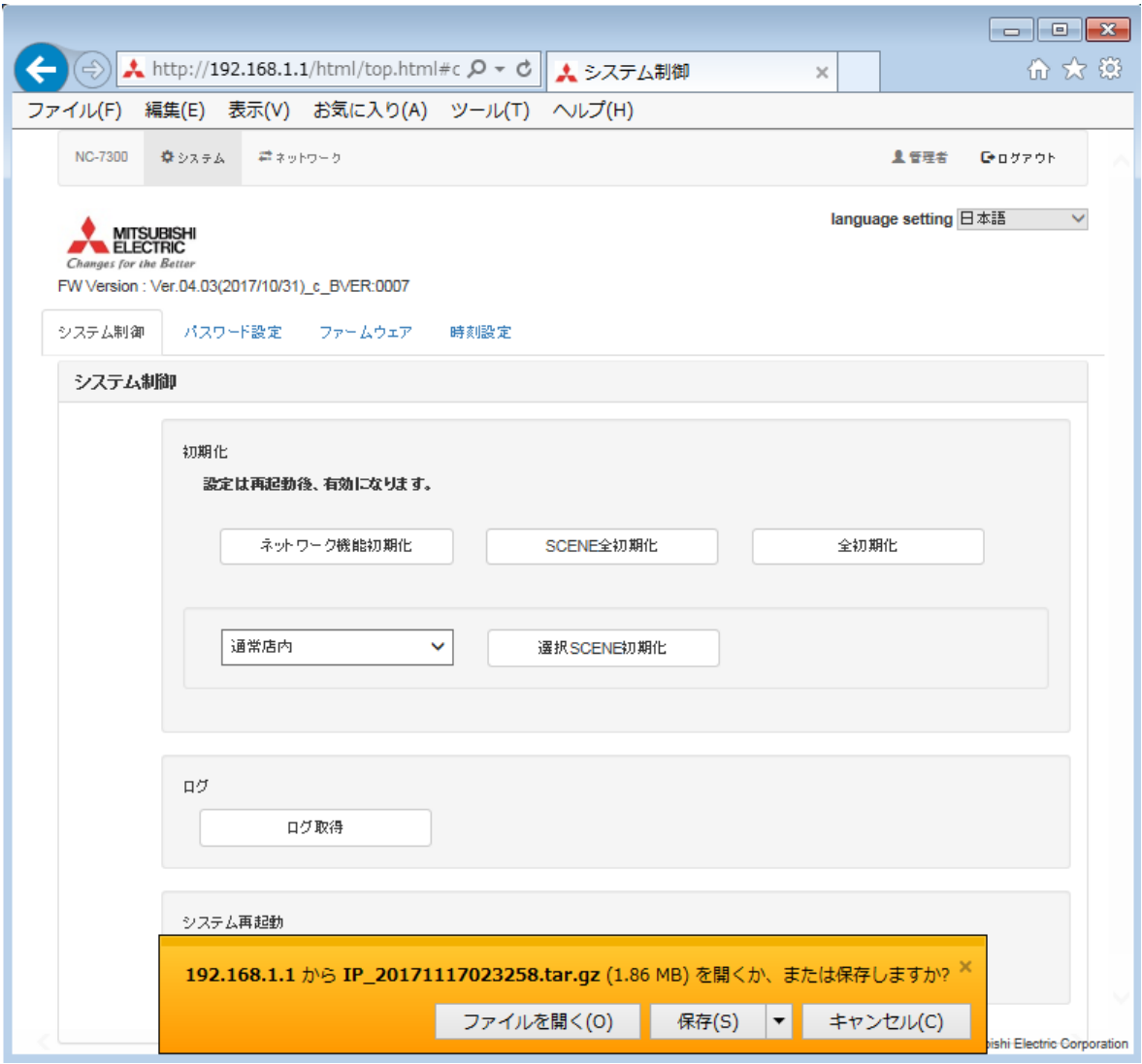

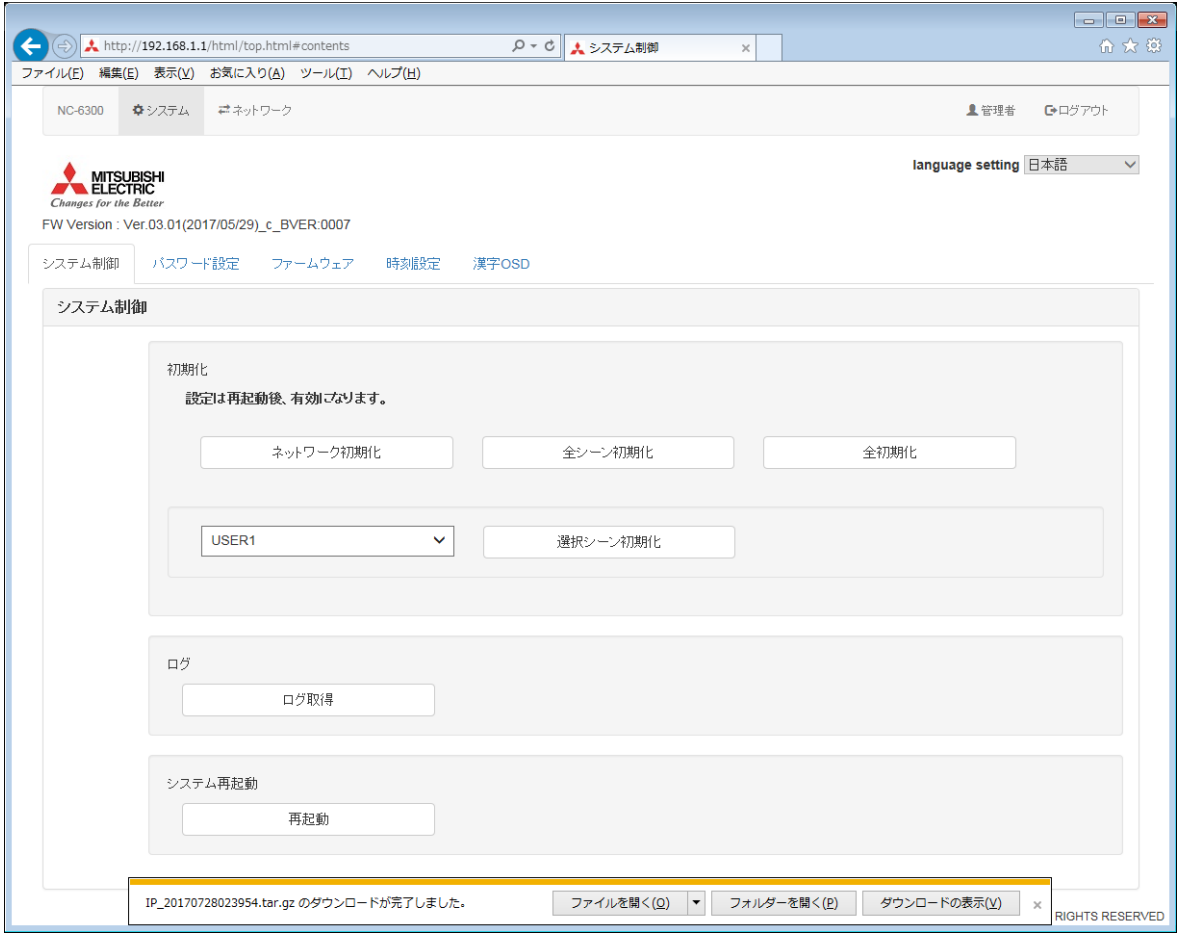

再起動ボタンを押下すると、確認画面が表示されますので、「OK」を選択してください。選択後、再起 動が開始されます。再起動には、2 分程度かかります。初期化完了後、ログイン画面が表示されるの で、再度ログインを行ってください。

なお、ネットワーク初期化、全初期化を実施した場合など、3 分を越えても表示が更新されない場合、URL 欄(アドレス部分)に本装置の IP アドレスを入力し、ログイン画面を表示させてから、再度ログインを 行ってください。

また、本機は、再起動の前後でフォーカスがずれる場合があります。 フォーカスがずれた場合はオートフォーカスもしくは手動フォーカスにてフォーカスを合わせてくださ い。

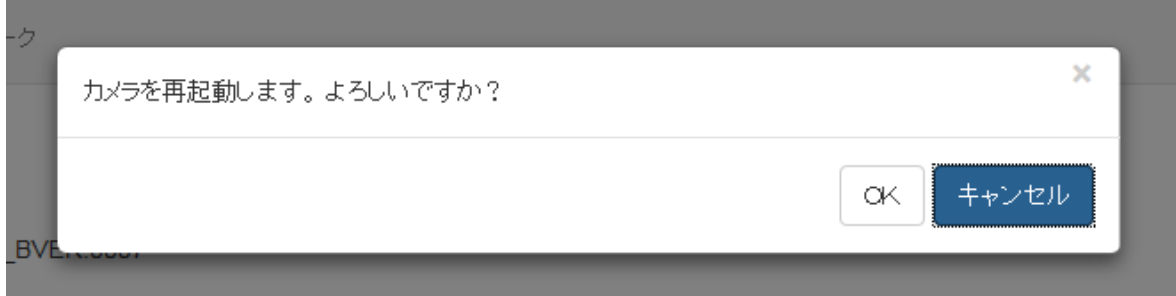

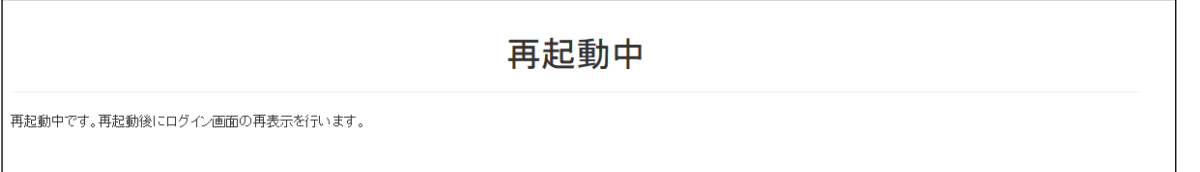

# ネットワークの通信異常が発生した場合は以下の画面が表示されます。通信状況をお確かめください。

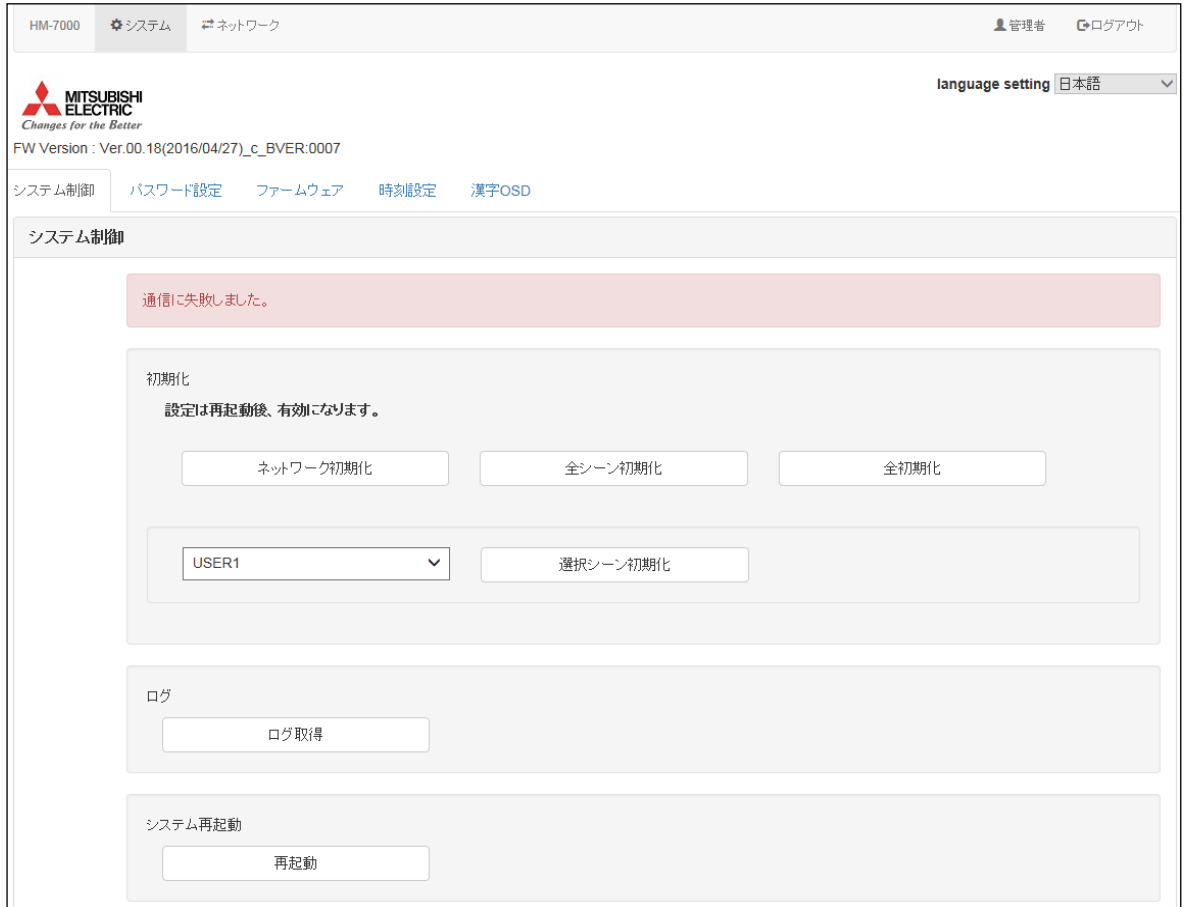

■ パスワード設定画面

パスワード設定では、管理者用のパスワードの設定を行います。

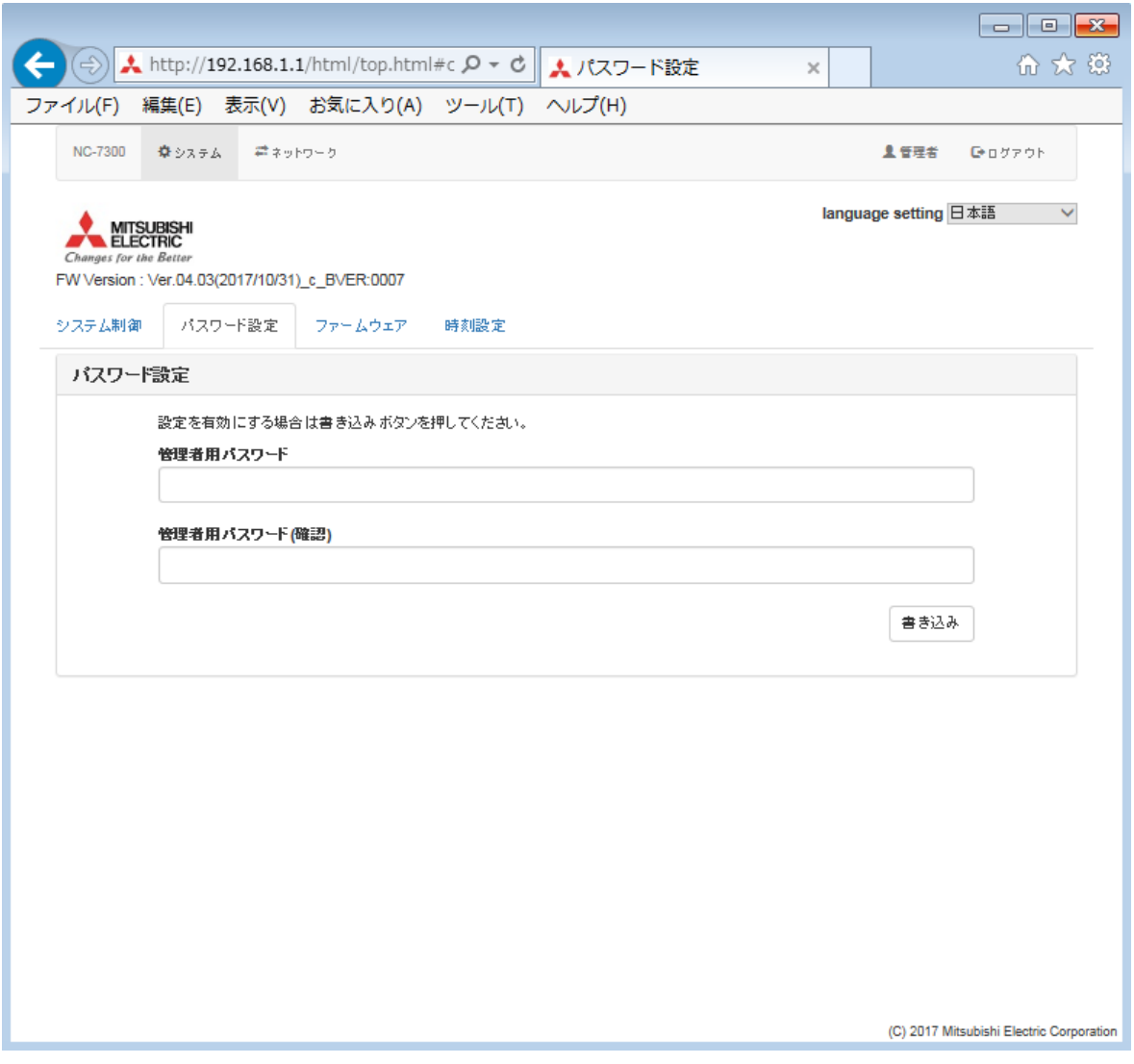

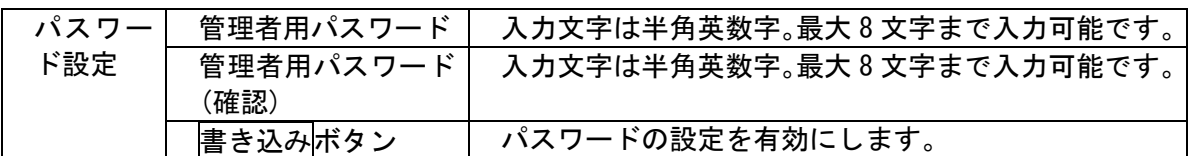

パスワードの書き込みが成功した際は、以下の通知画面が表示されます。「OK」を選択して画面を閉じて ください。

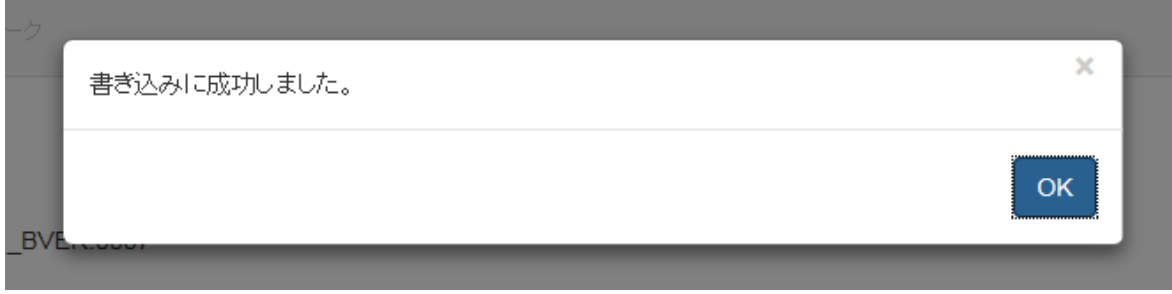

パスワードの書き込みが失敗した際は、以下の通知画面が表示されます。「OK」を選択して画面を閉じ通 信状況をお確かめください。

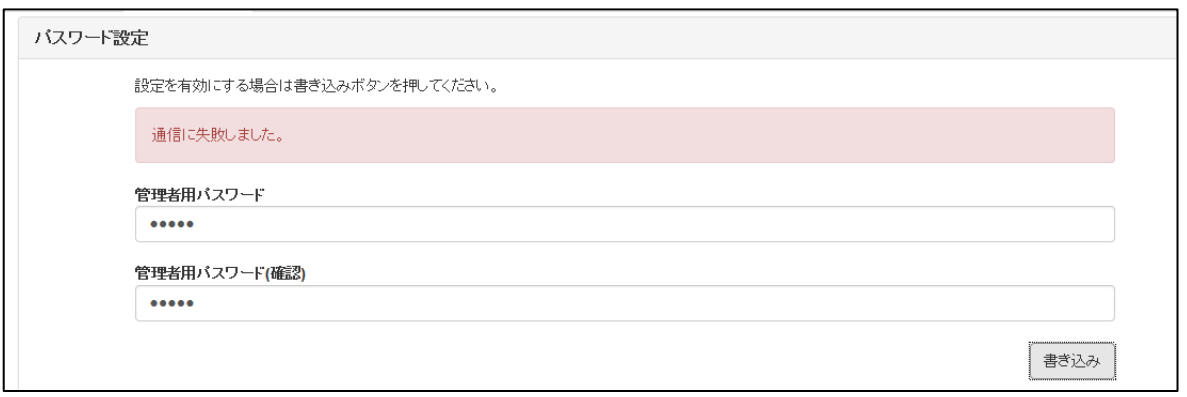

パスワードが不一致の際は、以下の通知画面が表示されます。「OK」を選択後、再度パスワード設定を行 ってください。

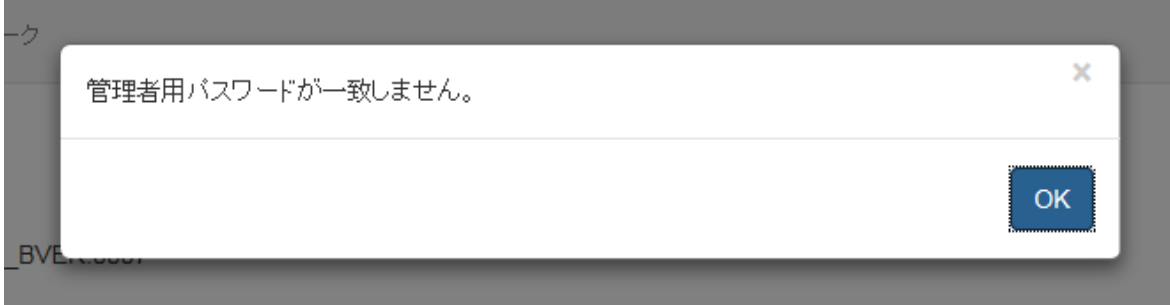

半角英数字以外の文字が混入している際は、以下の通知画面が表示されます。「OK」を選択後、再度パス ワード設定を行ってください。

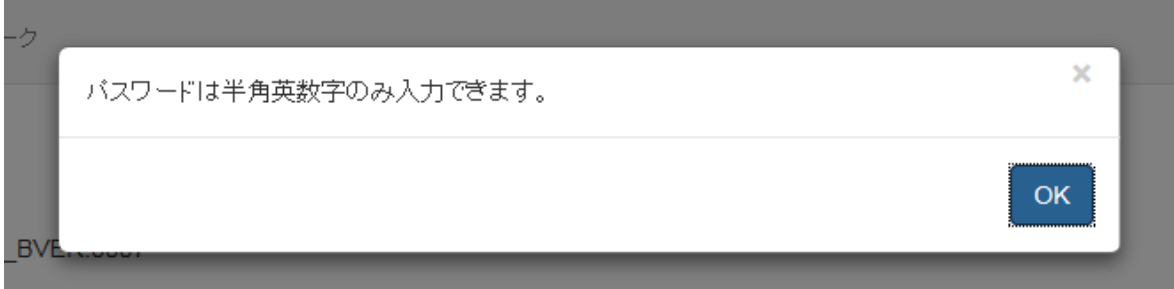

■ ファームウェア画面

ファームウェア画面では、カメラのプログラムの書き込みを行います。

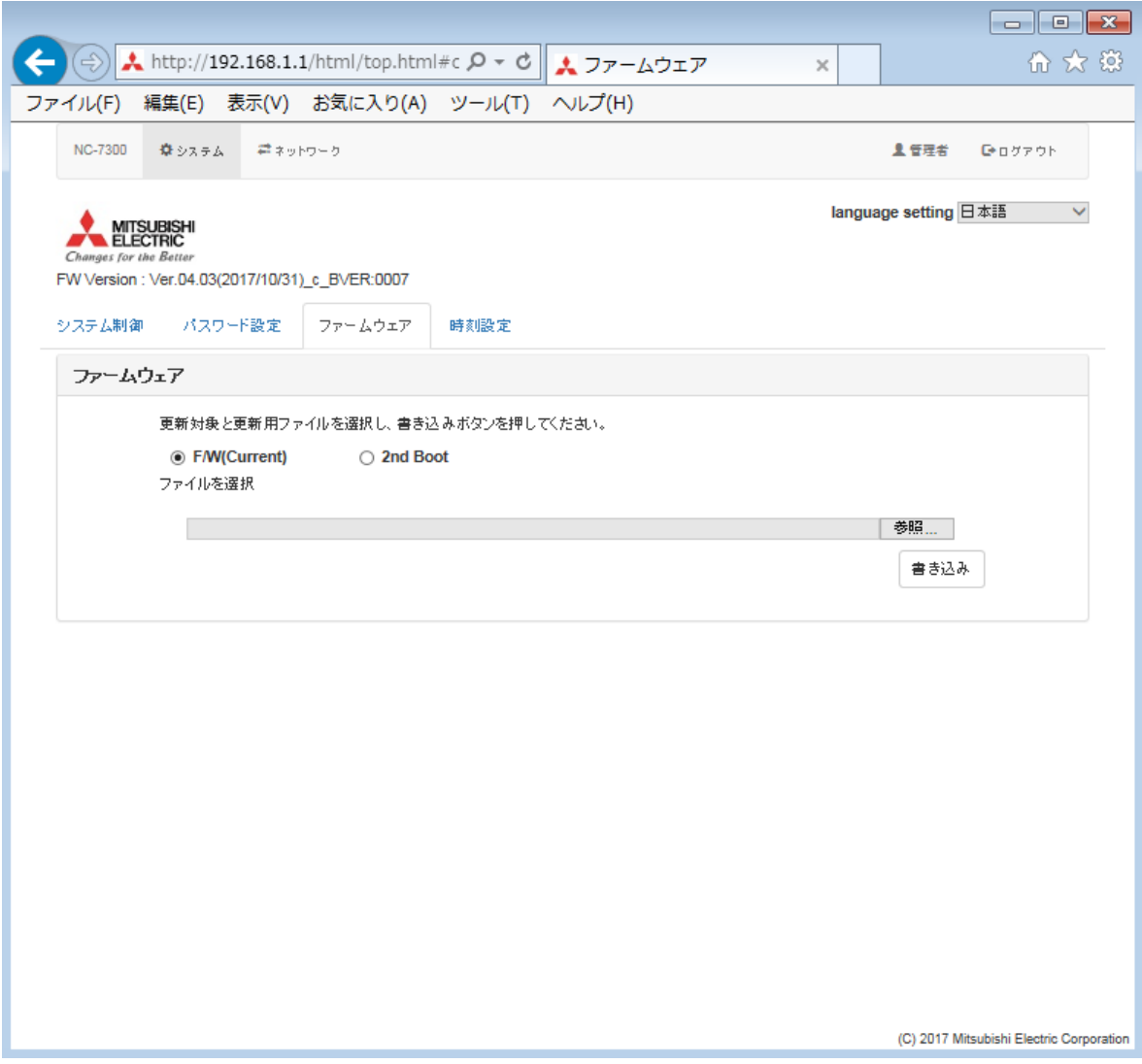

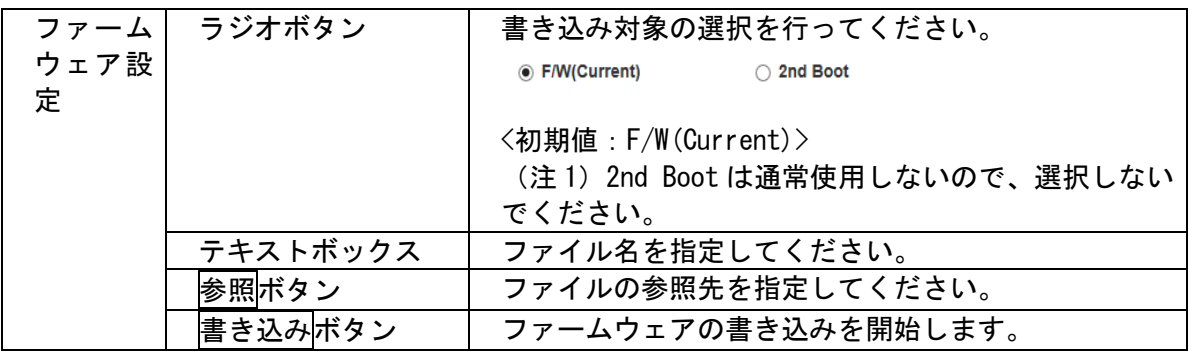

ファームウェアの指定が正しく行われた際は、以下の確認画面が表示されます。「OK」を選択後、ファー ムウェアの書き込みが開始されます。書き込みには、15 分程度かかります。ファームウェアの書き込み 完了後、ログイン画面が表示されるので、再度ログインを行ってください。

なお、20分を越えても表示が更新されない場合は、再度ログイン画面の表示からやりなおしてください。

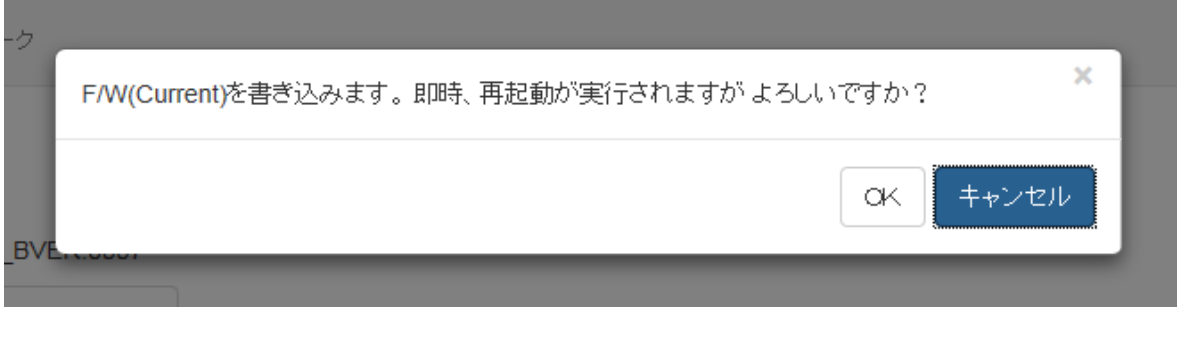

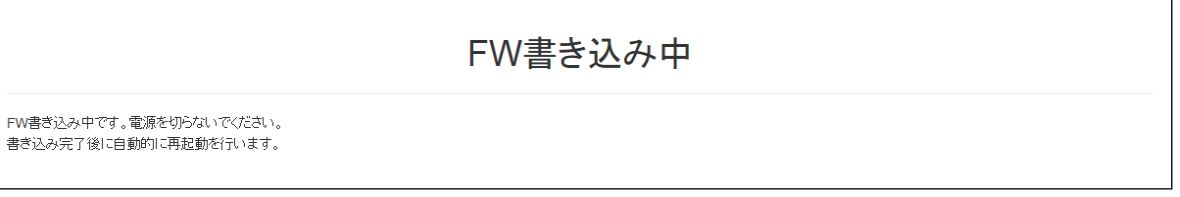

書き込み対象ファイルが見つからない際は、以下の通知画面が表示されます。「OK」を選択後、書き込み 対象のファイルを選択しなおしてください。

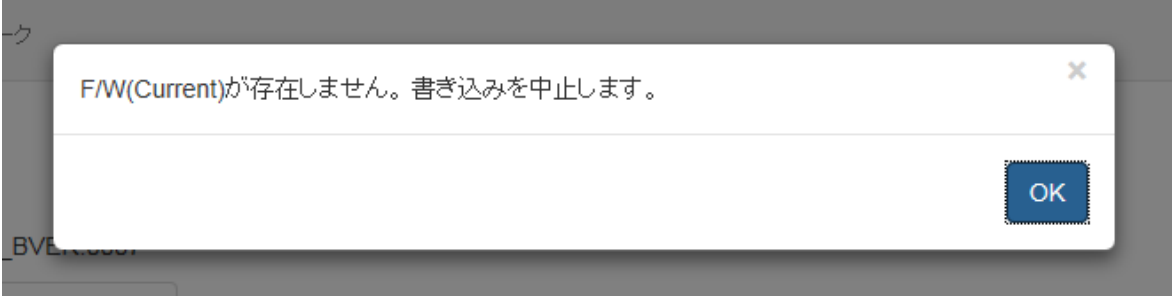

ファームウェアの書き込みが失敗した際は、以下の通知画面が表示されます。「OK」を選択して画面を閉 じ、設定ファイルをお確かめください。

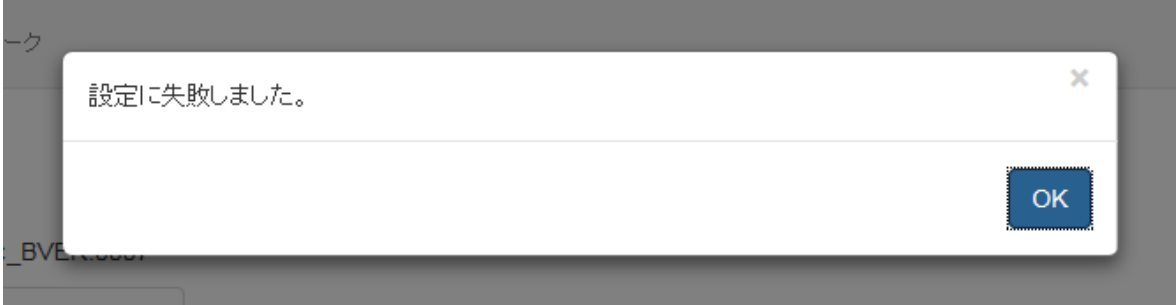

#### ■ 時刻設定画面

時刻設定では、UTC との時差、時刻表示フォーマット、サマータイム、SNTP サーバアドレス、手動設定時 刻の設定を行います。

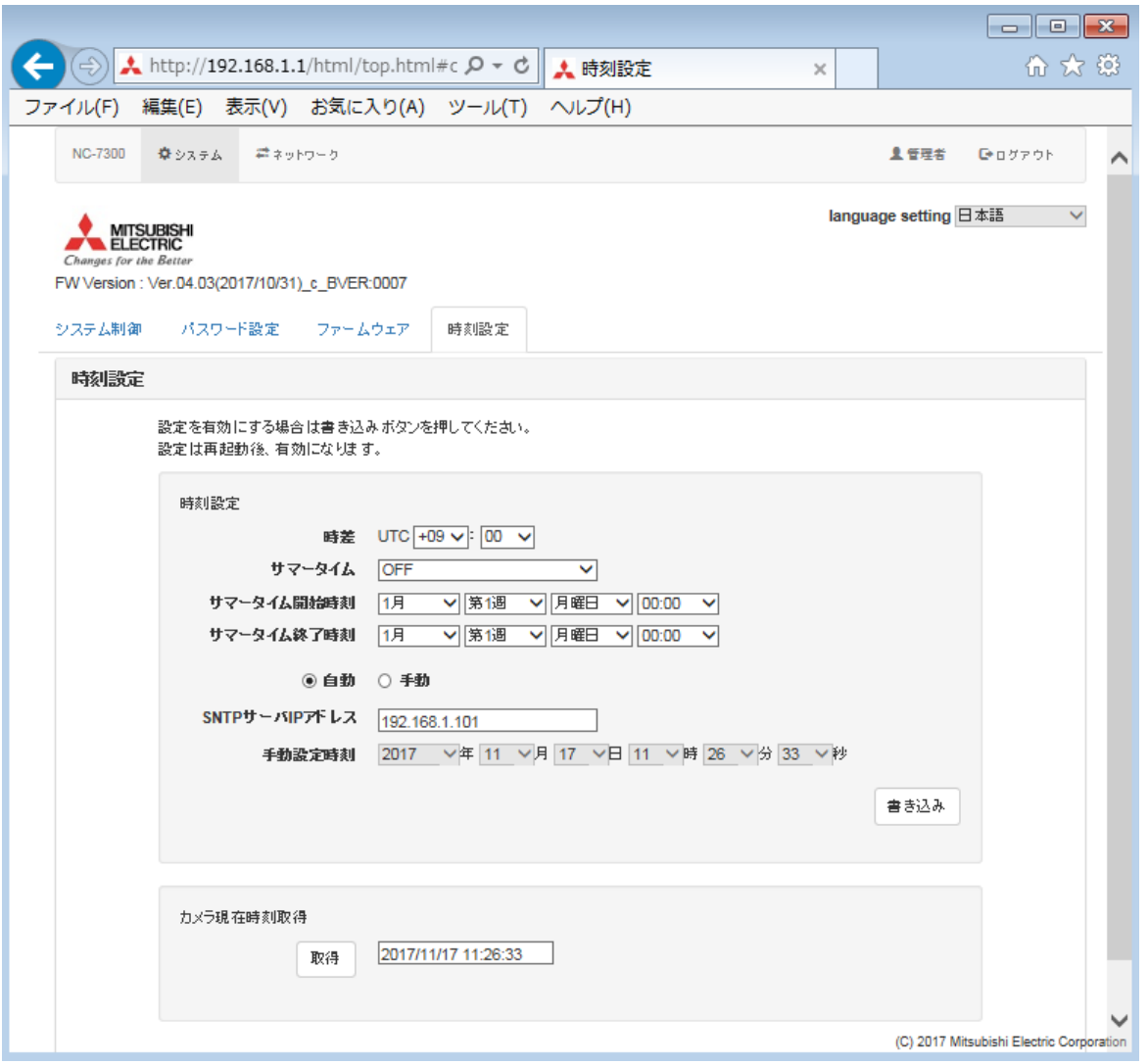

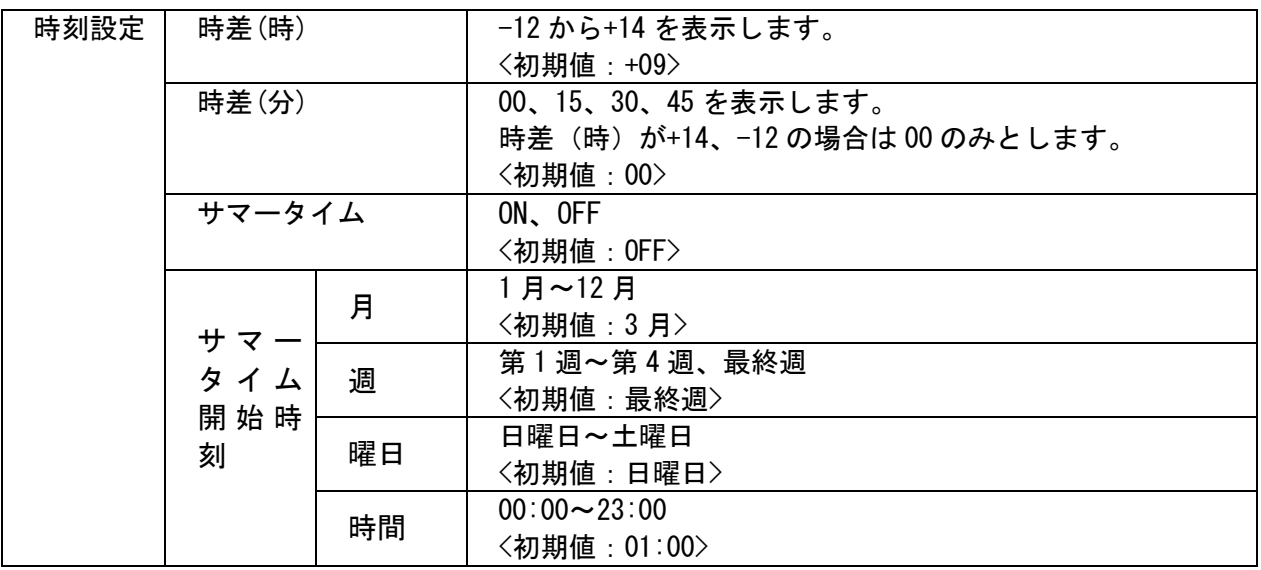

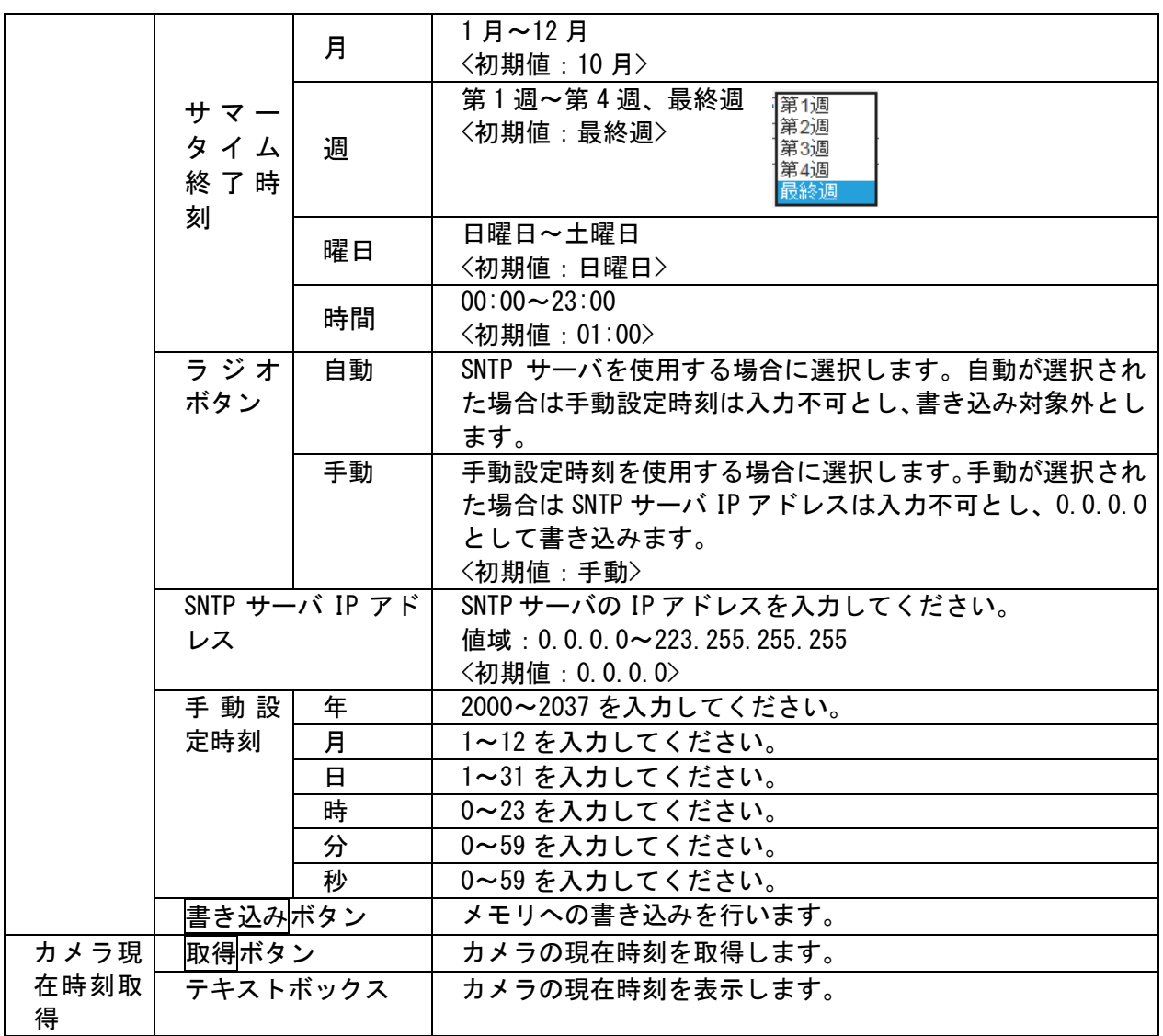

時刻設定の書き込みが成功した際は、以下の通知画面が表示されます。「OK」を選択して画面を閉じてく ださい。

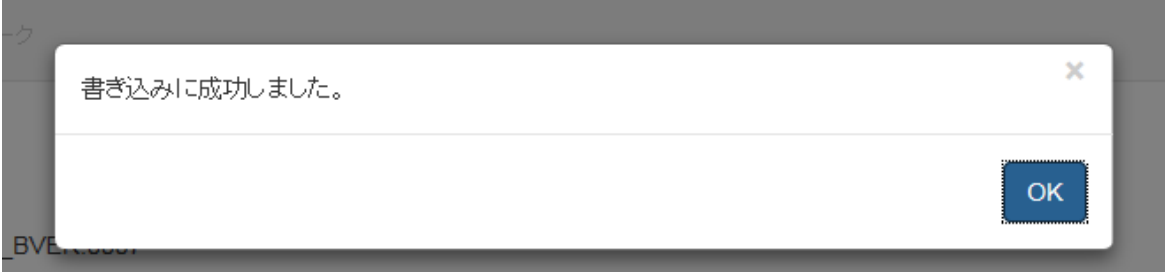

ネットワーク通信異常が発生し、時刻設定の書き込みが失敗した際は、以下の通知画面が表示されます。 「OK」を選択して画面を閉じ通信状況をお確かめください。

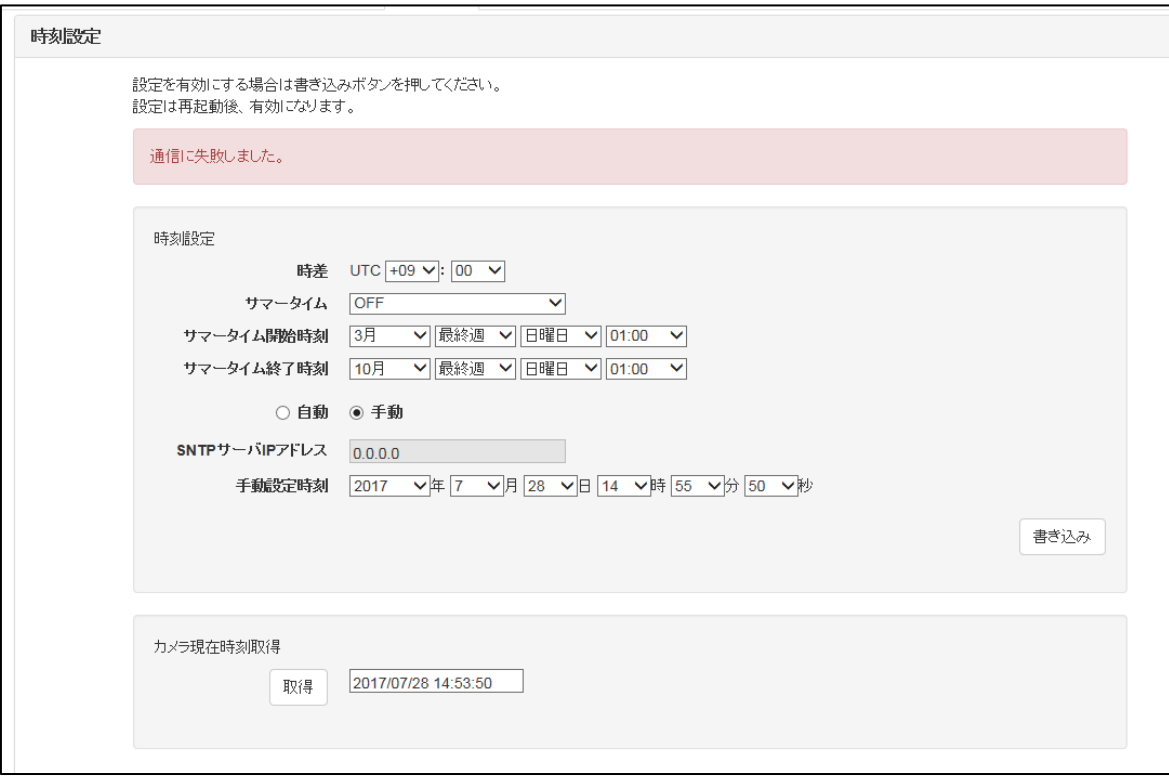

## ■ 本体ネットワーク画面

本体ネットワークでは、カメラ本体の IP アドレス、ポート番号の設定を行います。

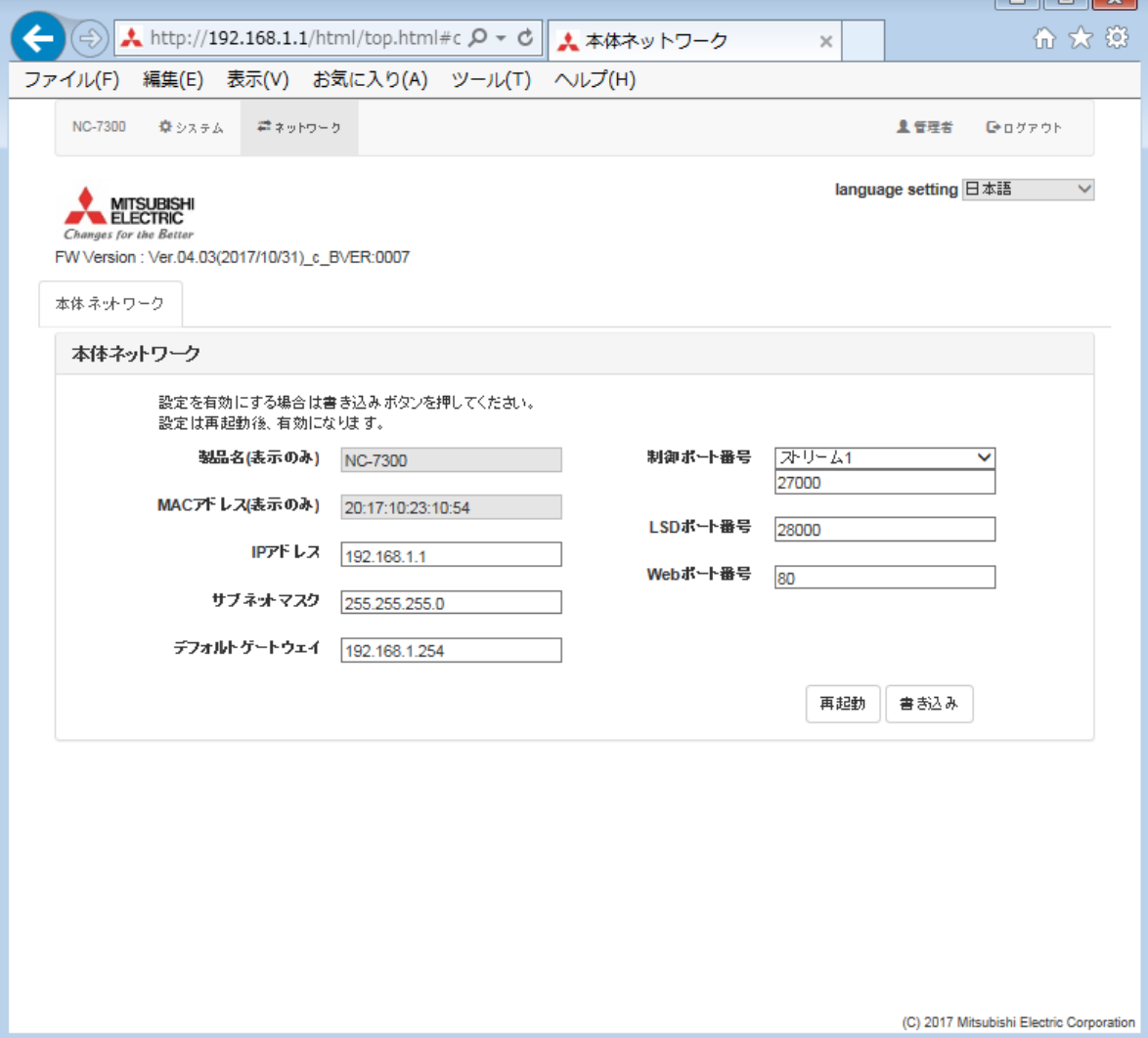

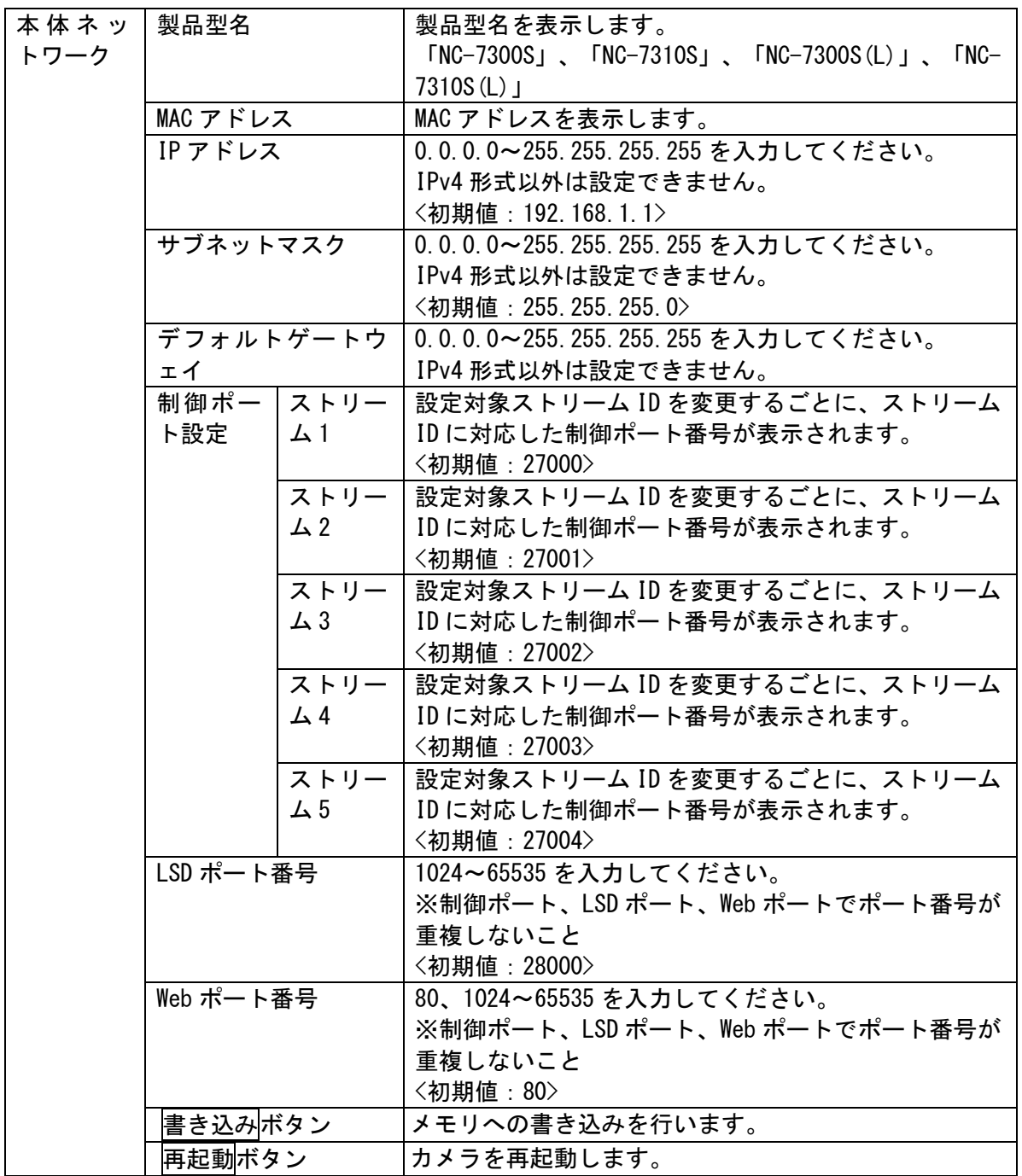

本体ネットワークの書き込みが成功した際は、以下の通知画面が表示されます。「OK」を選択して画面を 閉じてください。

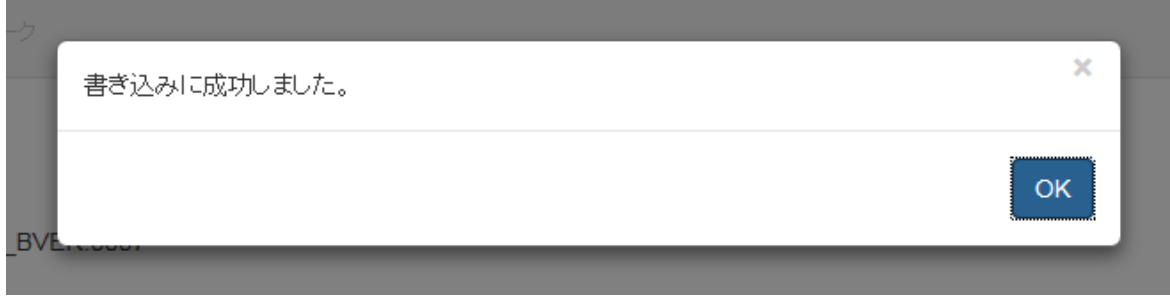

ネットワーク通信異常が発生し、本体ネットワークの書き込みが失敗した際は、以下の通知画面が表示さ れます。「OK」を選択して画面を閉じ通信状況をお確かめください。

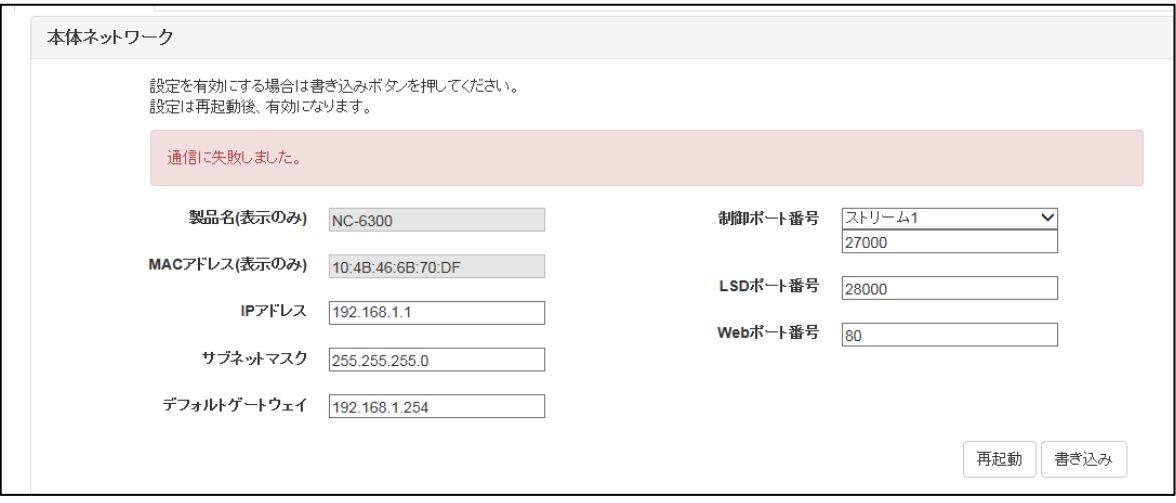

IP アドレスの入力形式に誤りがあった際は、以下の通知画面が表示されます。「OK」を選択して画面を 閉じ設定内容をお確かめください。

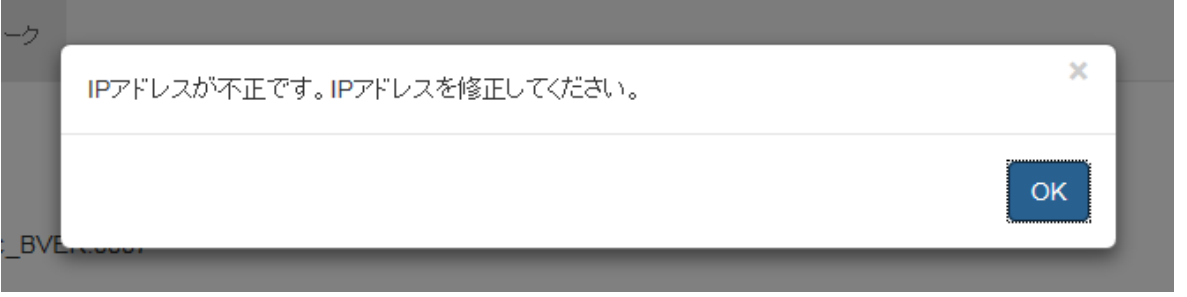

サブネットマスクの入力形式に誤りがあった際は、以下の通知画面が表示されます。「OK」を選択して画 面を閉じ設定内容をお確かめください。

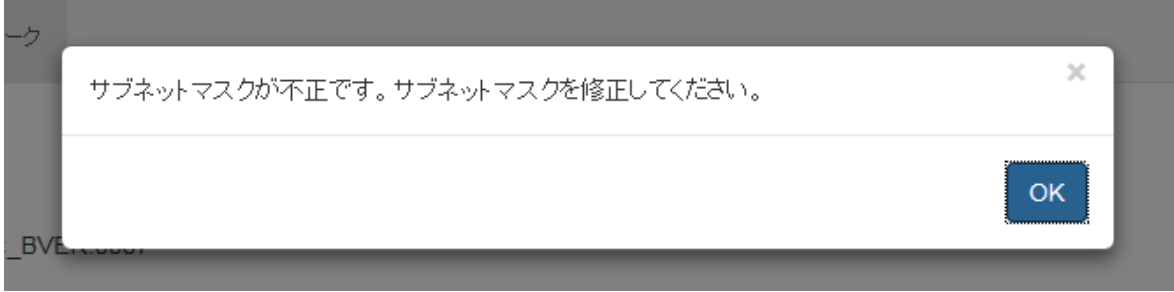

デフォルトゲートウェイの入力形式に誤りがあった際は、以下の通知画面が表示されます。「OK」を選択 して画面を閉じ設定内容をお確かめください。

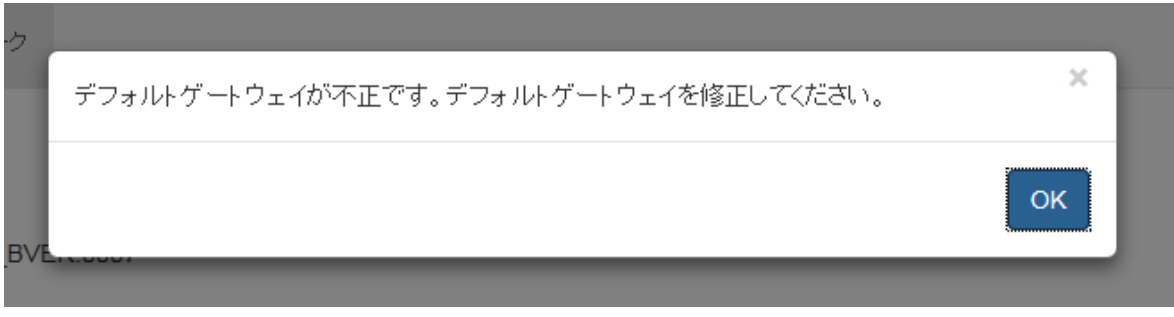

制御ポート、LSD ポート、Web ポートでポート番号で重複があった際は、以下の通知画面が表示されます。 「OK」を選択して画面を閉じ設定内容をお確かめください。

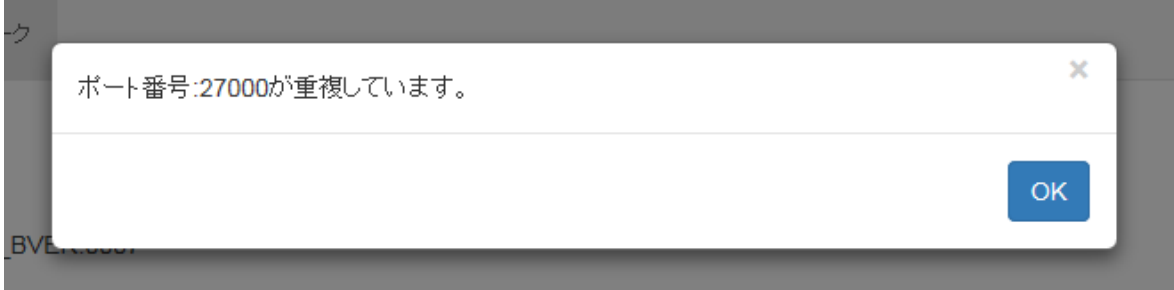

制御ポート番号が値域外であった際は、以下の通知画面が表示されます。「OK」を選択して画面を閉じ設 定内容をお確かめください。

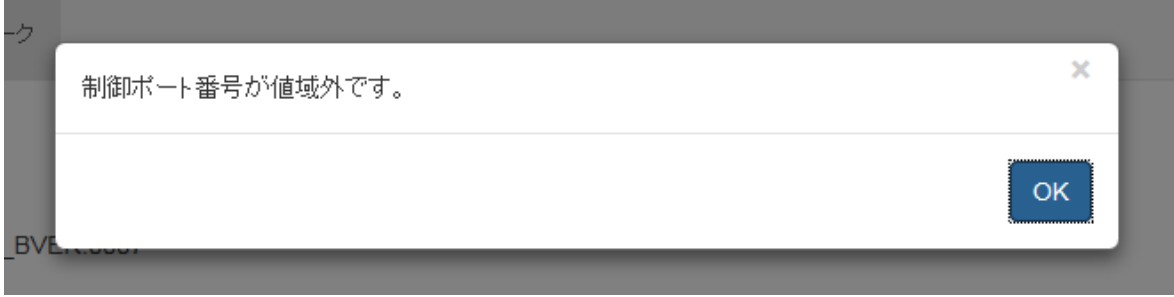

LSD ポート番号が値域外であった際は、以下の通知画面が表示されます。「OK」を選択して画面を閉じ設 定内容をお確かめください。

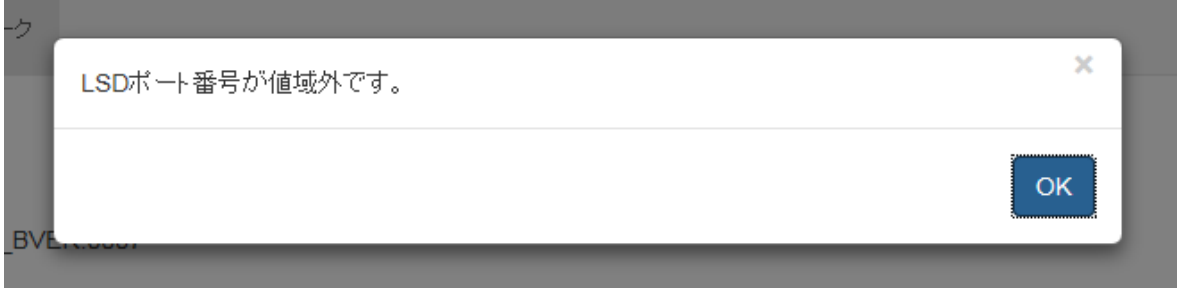

Web ポート番号が値域外であった際は、以下の通知画面が表示されます。「OK」を選択して画面を閉じ設 定内容をお確かめください。

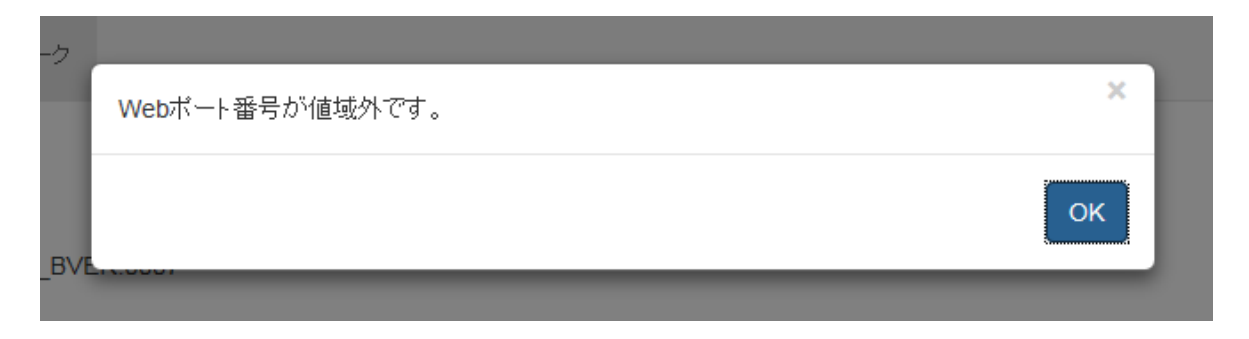

入力項目に空欄があった際は、以下の通知画面が表示されます。「OK」を選択して画面を閉じ設定内容を お確かめください。

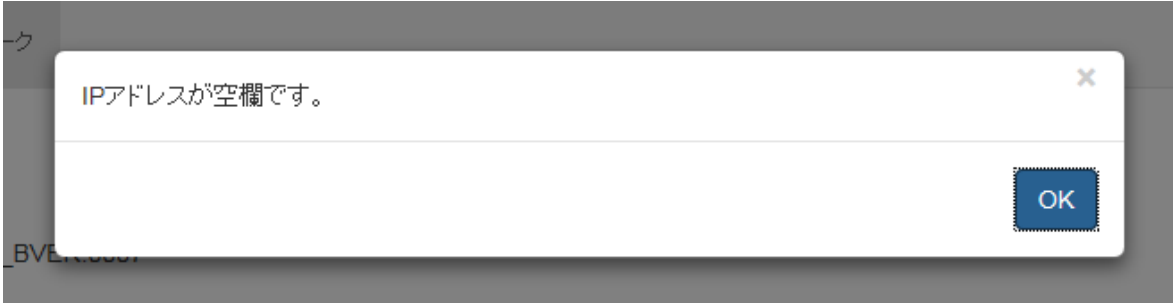

再起動ボタンを押下すると、確認画面が表示されますので、「OK」を選択してください。選択後、再起動 が開始されます。再起動には、2 分程度かかります。初期化完了後、ログイン画面が表示されるので、再 度ログインを行ってください。

なお、ネットワーク初期化、全初期化を実施した場合など、3 分を越えても表示が更新されない場合、URL 欄(アドレス部分)に本装置の IP アドレスを入力し、ログイン画面を表示させてから、再度ログインを 行ってください。

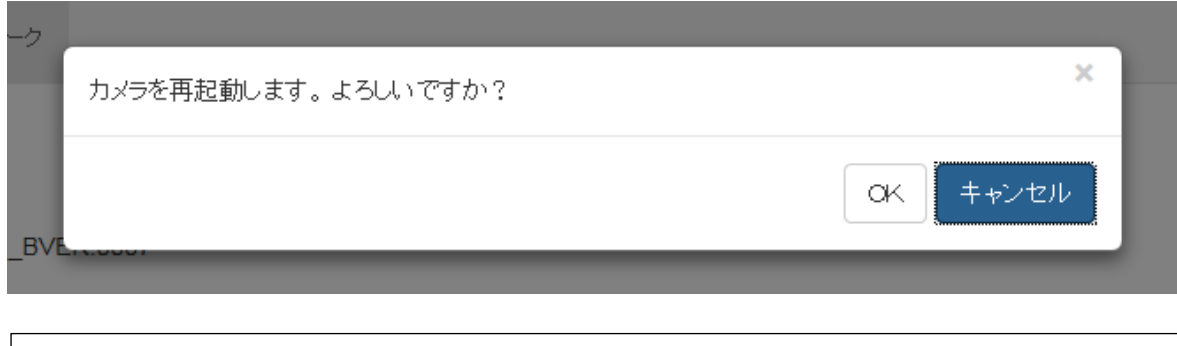

再起動中 再起動中です。再起動後にログイン画面の再表示を行います。